# SIFSE, SISTEMA DE INDICADORES DEL FSE

**Versión 3.0** 16 de diciembre de 2021

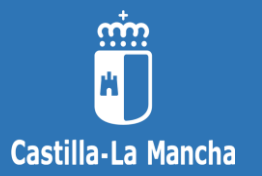

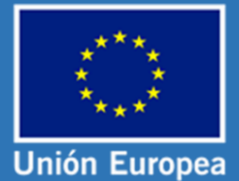

**Viceconsejería de Empleo, Diálogo Social y Bienestar Laboral Consejería de Economía, Empresas y Empleo Junta de Comunidades de Castilla-La Mancha**

**Fondo Social Europeo Iniciativa de Empleo Juvenil** *El FSE invierte en tu futuro*

1 / Manual del Sistema de Indicadores Centralizados del FSE en Castilla-La Mancha.

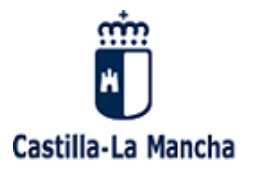

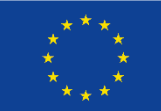

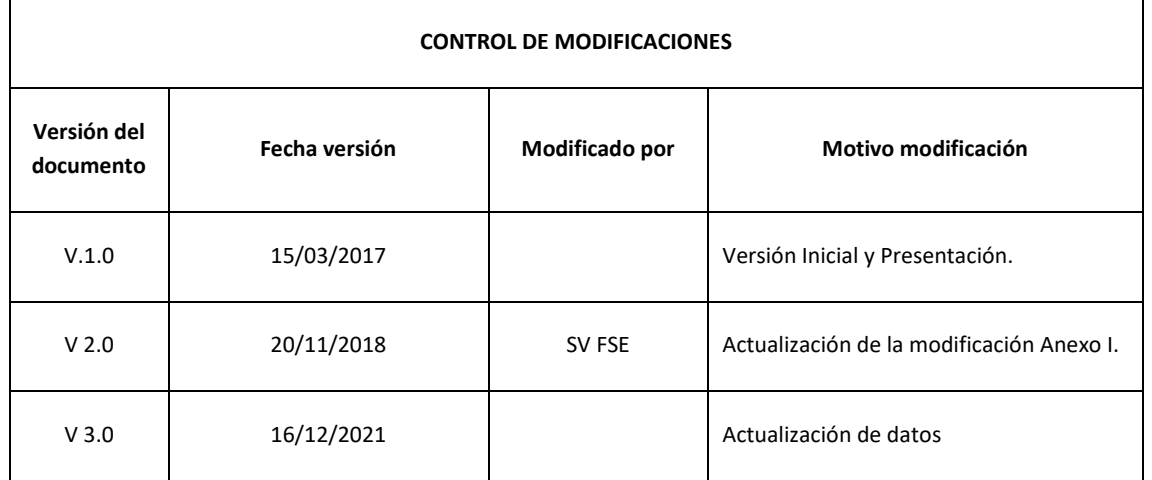

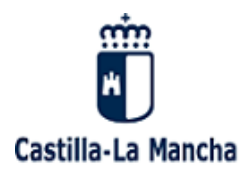

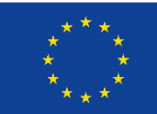

# ÍNDICE DE CONTENIDOS

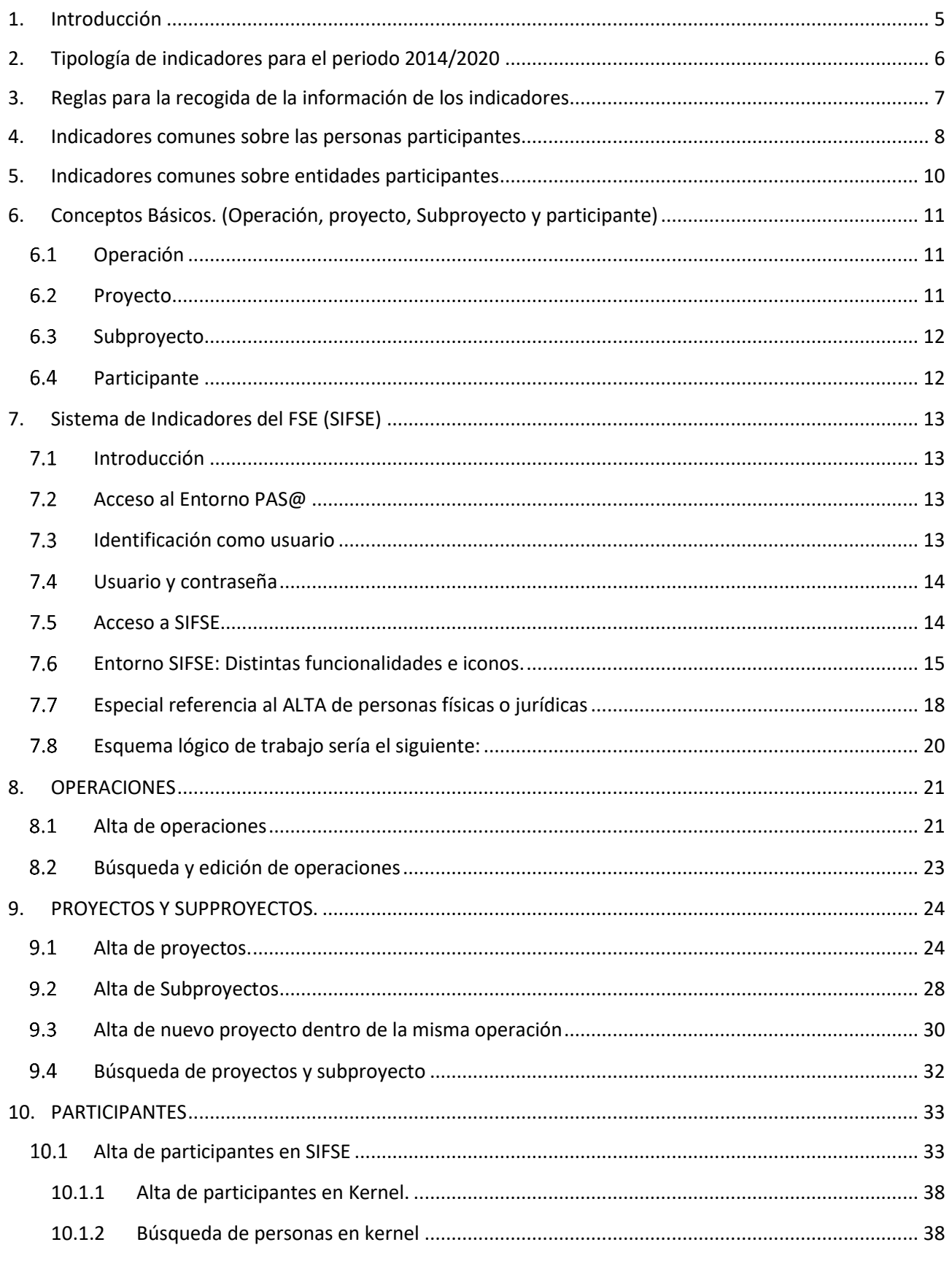

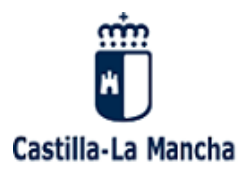

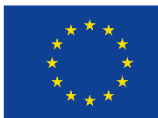

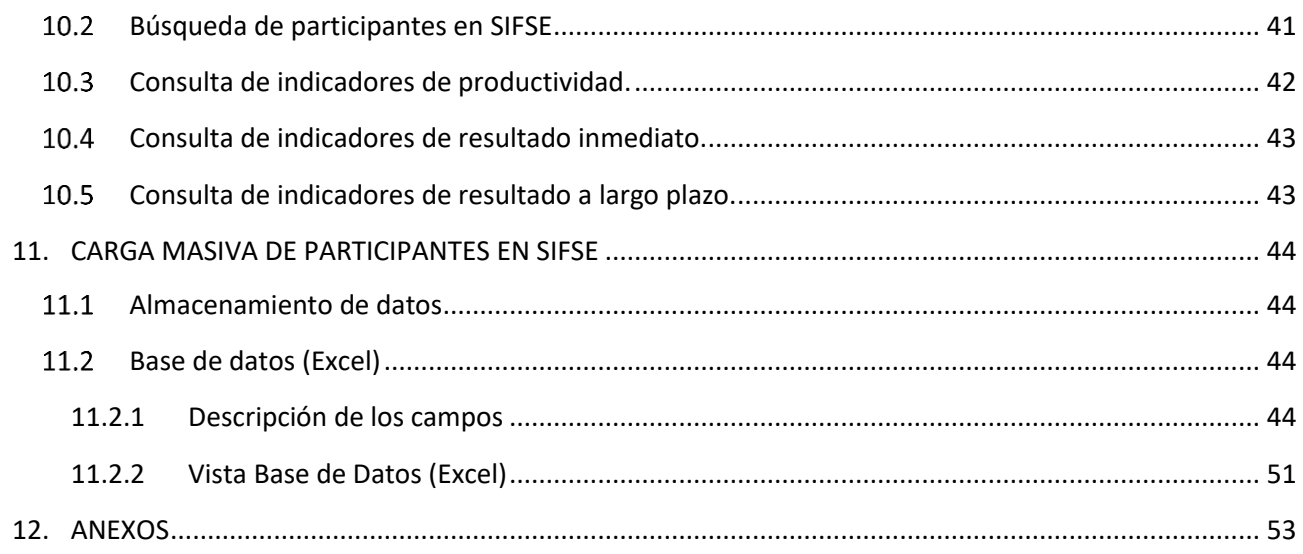

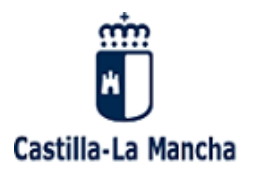

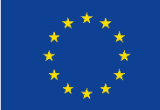

# <span id="page-4-0"></span>1. Introducción

Este manual pretende ser una guía para el uso del programa informático **SIFSE** (Sistema de Indicadores del FSE), realizado para facilitar la recogida de los indicadores de operaciones cofinanciadas por el Fondo Social Europeo a través de los Programas Operativos del FSE en Castilla-La Mancha, el Programa Operativo Fondo Social Europeo de Castilla – La Mancha 2014-2020 y el Programa Operativo de Empleo Juvenil.

El artículo 125 del Reglamento (UE) 1303/2013 establece como funciones de la autoridad de gestión entre otros:

- d) establecer un **sistema para el registro y almacenamiento informatizados de los datos de cada operación** necesarios para el seguimiento, la evaluación, la gestión financiera, la verificación y la auditoría, incluidos datos sobre cada participante en las operaciones, cuando proceda.
- e) garantizar que **los datos a los que se refiere la letra d) se recojan, registren y almacenen en el sistema mencionado en la letra d),** y que los datossobre indicadores se desglosen por género cuando así lo exijan los anexos I y II del Reglamento del FSE.

En cumplimiento de este mandato desde el Centro de Soluciones TIC de la DG de Administración Digital de la Consejería de Hacienda y Administraciones Públicas se ha desarrollado un sistema informático común y centralizado de gestión de indicadores, que registrará los datos de los participantes exigidos en el correspondiente mandato reglamentario.

En las páginas siguientes se especificará en detalle y desde el punto de vista del usuario el funcionamiento general de la aplicación.

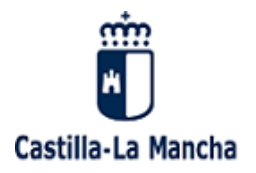

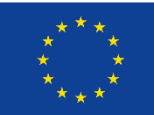

# <span id="page-5-0"></span>2. Tipología de indicadores para el periodo 2014/2020

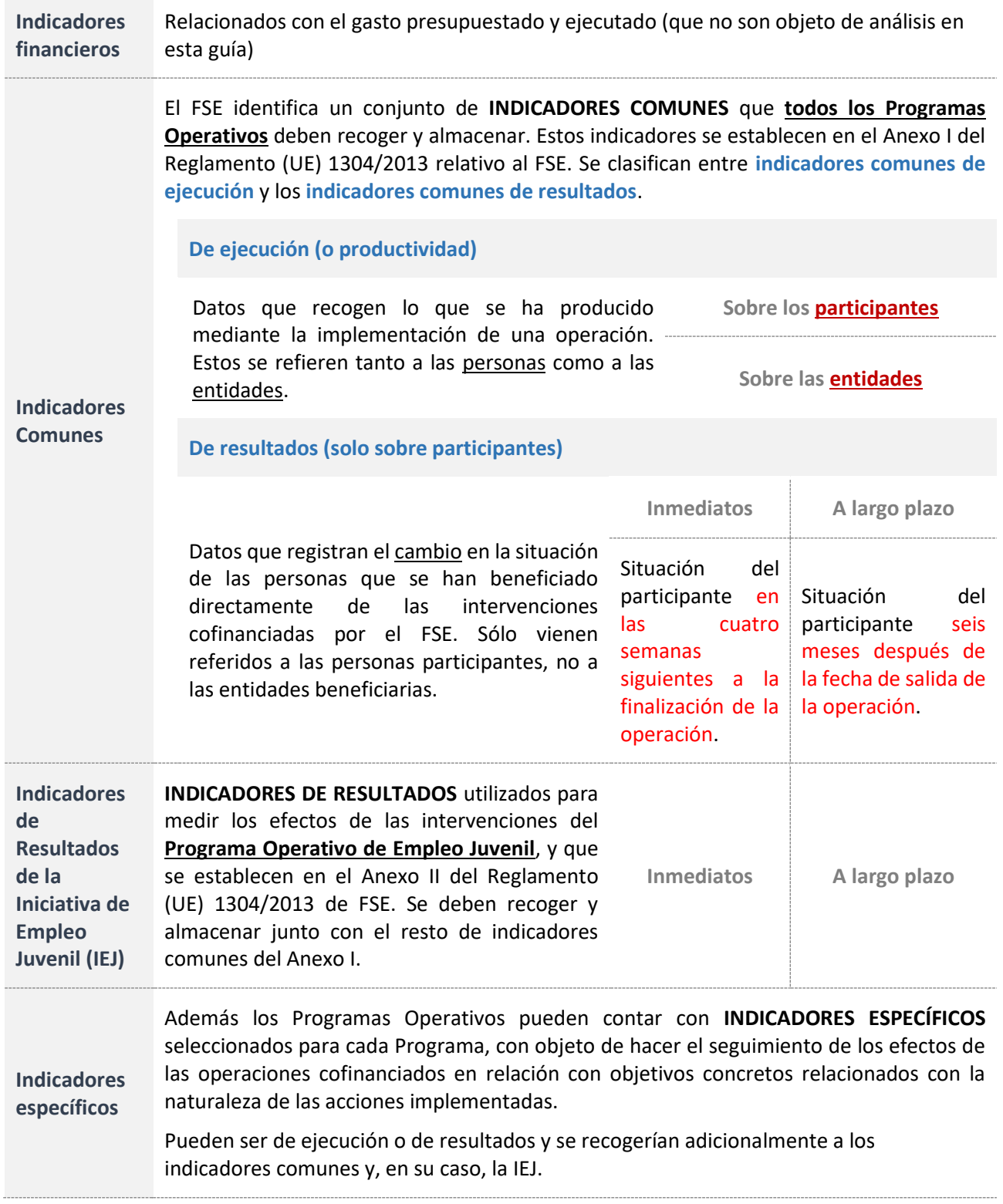

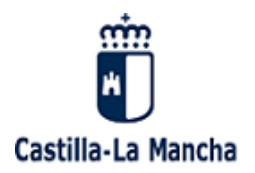

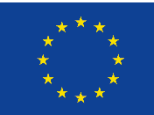

# <span id="page-6-0"></span>3. Reglas para la recogida de la información de los indicadores

A diferencia del periodo de programación 2007-2013, para el PO FSE 2014-2020 y **a nivel de proyectos** deberán contabilizarse **participantes**, no participaciones, por lo que habrá que tener en cuenta las siguientes reglas a la hora de registrar y almacenar los datos de las personas directamente beneficiaras en las intervenciones:

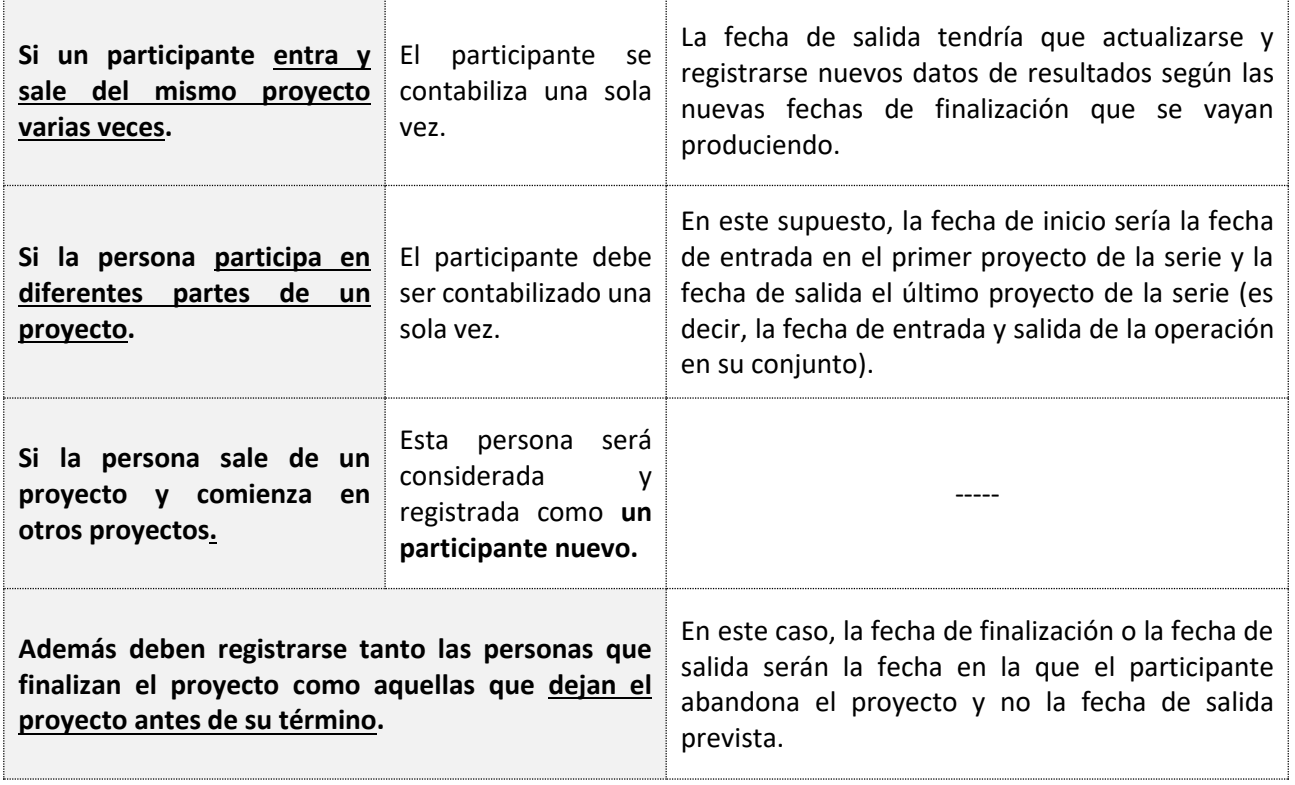

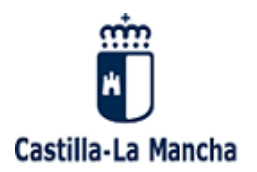

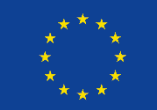

# <span id="page-7-0"></span>4. Indicadores comunes sobre las personas participantes

De acuerdo con la información contenida en el anexo I del Reglamento de Disposiciones comunes, para cada una de las operaciones que sean seleccionadas para su cofinanciación a través del FSE en Castilla-La Mancha, se debe de registrar una ficha para cada uno de los participantes que participan en los proyectos.

Dicha ficha deberá contenemos como mínimo los siguientes datos:

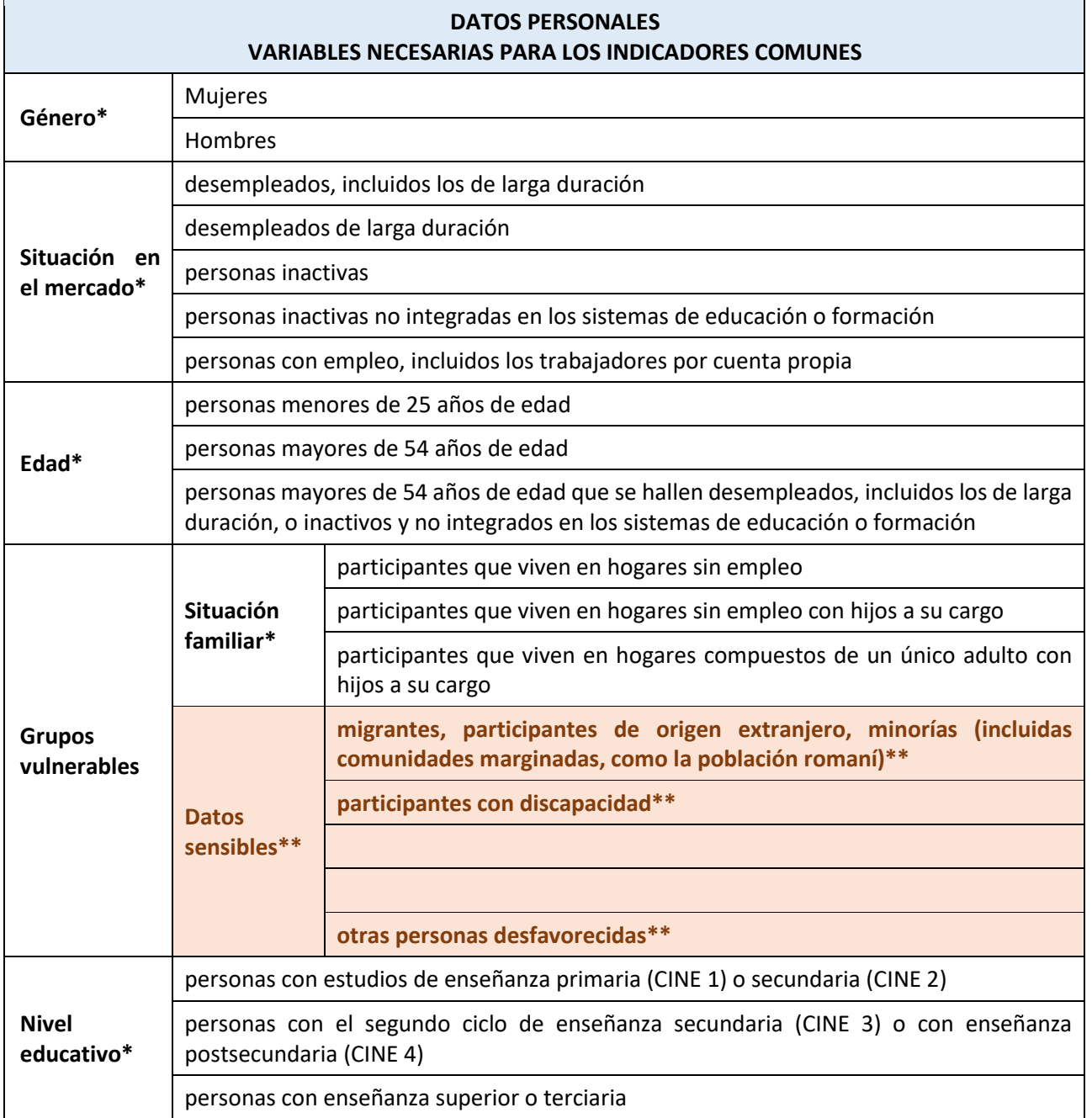

*\* Datos personales a recoger de todas las personas participantes.*

*\*\* Datos personales sensibles que pueden no recogerse de todas las personas participantes pero sí llevar a cabo el intento de recogida.*

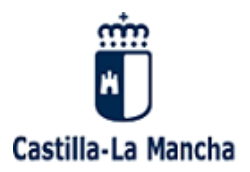

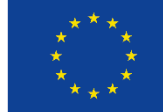

De acuerdo con las guías e instrucciones de la Autoridad de Gestión y Comisión Europea, los indicadores de productividad asociados a las personas se clasifican en **completos** e **incompletos**.

A tal efecto, serán **indicador completo**, aquel que recoja el correspondiente valor en cada una de las cinco variables clave de una persona (género, situación en el mercado de trabajo, edad, nivel educativo, situación familiar) y al menos el intento de recogida de datos sensibles. Cuando falte alguno dato relacionado con estas variables el dato se considerará como **incompleto**, lo cual afectará a la calidad de los datos relativo a indicadores.

La falta de calidad de los datos de las personas que asociadas a la cofinanciación de operaciones y proyectos cofinanciados a través de los programas operativos puede dar lugar a la suspensión de pagos intermedios de acuerdo con lo establecido en el artículo 142 del RDC.

De acuerdo con lo anterior, por parte de todos los actores que participan en la gestión de operaciones cofinanciadas deben de llevar a cabo la aplicación de las actuaciones necesarias para la recogida de indicadores de productividad y resultados.

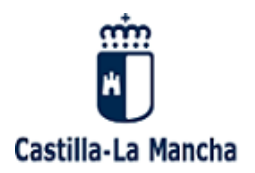

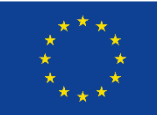

# <span id="page-9-0"></span>5. Indicadores comunes sobre entidades participantes

De igual modo, dentro del ámbito de los indicadores de productividad, se contemplan los indicadores sobre entidades, los cuales son:

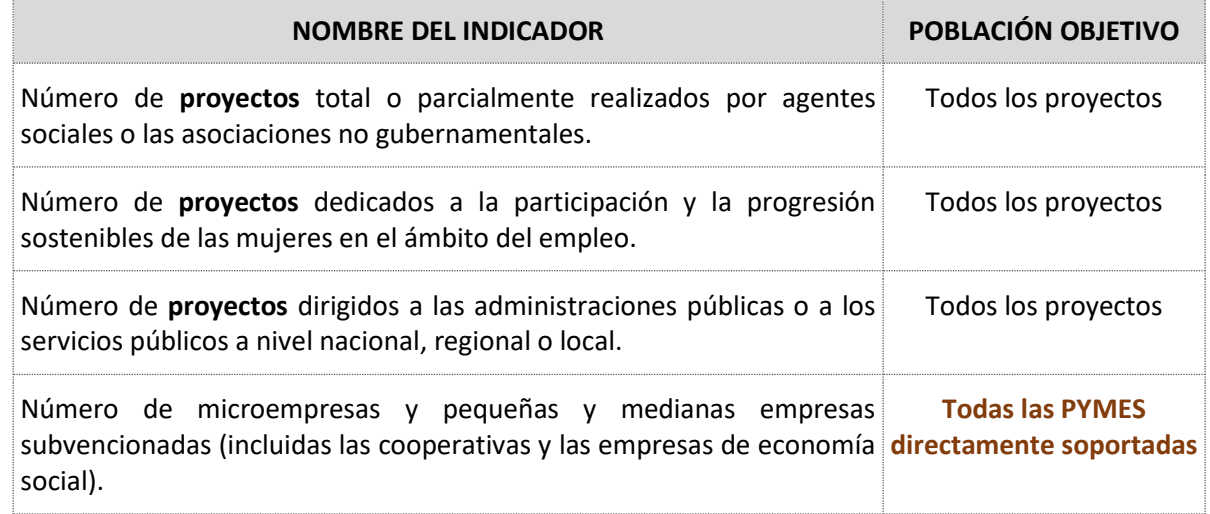

Para la recogida de los indicadores comunes sobre las **entidades**, los Organismos Intermedios/entidades beneficiarias los definirán, como norma general, sobre cada uno de los proyectos objeto de cofinanciación.

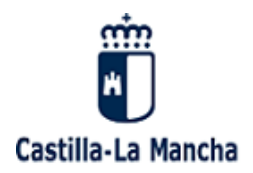

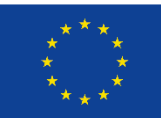

# <span id="page-10-0"></span>6. Conceptos Básicos. (Operación, proyecto, Subproyecto y participante)

# <span id="page-10-1"></span>6.1 Operación

La definición de operación está recogida en el artículo 2.9 del Reglamento (UE) 1303/2013 del Parlamento Europeo y del Consejo de 17 de diciembre de 2013 en los siguientes términos: **"un proyecto, contrato, acción o grupo de proyectos seleccionados por la autoridad de gestión del programa y que contribuye a alcanzar los objetivos de una o varias prioridades (…)**".

Podríamos definir operación es todo elemento que conlleva detrás contenido económico: órdenes de convocatoria, contratos, convenios… Puede ser una única acción o varias acciones.

Ej*e*mplos:

- En el caso de que la operación se gestione a través de **convocatorias**, la operación será la propia convocatoria, siempre que esta sea homogénea; en caso de no ser homogénea, será cada una de las diferentes líneas que componen la convocatoria. Si una convocatoria se imputa a varias actuaciones se crea una operación por actuación.
- Si la operación se lleva a **cabo por medios propios**, la operación serán los gastos asociados a una determinada tipología de intervención homogéneas
- Si la operación se articula a través de una licitación por **contrato administrativo**, la operación será el contrato.
- Si la operación se articula a través de una licitación por **Convenio**, la operación será el Convenio.

# <span id="page-10-2"></span>6.2Proyecto

Es cada una de las acciones concretas y específicas que constituyen una operación

En este sentido, un GRUPO DE PROYECTOS pueden conformar una OPERACIÓN. También puede haber operaciones que sólo tengan un proyecto o que una operación y proyectos sean lo mismo. (Contrato, convenio)

Ejemplos:

- a) En las operaciones consistentes en **convocatorias**, se considerará como proyecto cada una de las concesiones/RESOLUCIONES realizadas a favor de un beneficiario/adjudicatario, para llevar a cabo las acciones, servicios o prestaciones que permitan alcanzar el objetivo establecido.
- b) En las operaciones realizadas mediante la **utilización de medios propios**: se considerará como proyecto el conjunto de gastos que conforman y dan efectividad a la operación
- c) En las operaciones consistentes en **contratos administrativos**, se considerará como **proyecto** cada contrato adjudicado. En este caso, **operación** se identifica con **proyecto**.
- d) En las operaciones consistentes en **Convenio**, se considerará como **proyecto** cada Convenio.

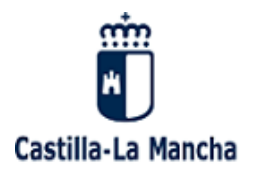

**UNIÓN EUROPEA** Fondo Social Europeo Iniciativa de Empleo Juvenil El FSE invierte en tu futuro

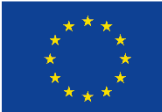

# <span id="page-11-0"></span>6.3Subproyecto

El subproyecto se constituye, en cada uno de los proyectos, como aquella **entidad propia y diferenciada** de otras similares, incluida y relacionada en el marco de cada una de las concesiones/resoluciones realizadas a favor del adjudicatario. **Es decir, una categoría, subgrupo dentro de un determinado proyecto.**

# <span id="page-11-1"></span>6.4Participante

Se entenderá como **participante** a la persona/individuo que se beneficia directamente de una intervención cofinanciada por el Fondo Social Europeo, que puede ser identificada y preguntada por su información personal necesaria para todos los indicadores comunes y para la que se destina un gasto específico.

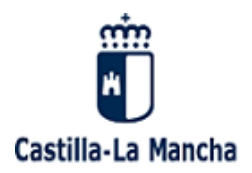

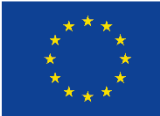

# <span id="page-12-0"></span>7. Sistema de Indicadores del FSE (SIFSE)

# <span id="page-12-1"></span>7.1Introducción

La recogida de los citados Indicadores, para el Programa Operativo FSE Castilla La Mancha 2014-2020, se llevará a cabo a través de la **aplicación informática SIFSE** (Sistema de Indicadores del FSE), accesible a través de **PAS@**, el Portal de Aplicaciones de la Consejería de Economía, Empresas y Empleo, según imagen adjunta.

# <span id="page-12-2"></span>7.2 Acceso al Entorno PAS@

Accedemos al catálogo de aplicaciones que PAS@ pone a nuestra disposición (**incluida la aplicación SIFSE**).

Acceso web pruebas: <http://pasa-pre.empleoyeconomia.jclm.es/PASA/>

<span id="page-12-3"></span>Acceso web producción:<http://pasa.empleoyeconomia.jclm.es/PASA/>

# 7.3 Identificación como usuario

Debemos acceder en primer lugar a PAS@, donde nos identificaremos con nuestro usuario y clave personal.

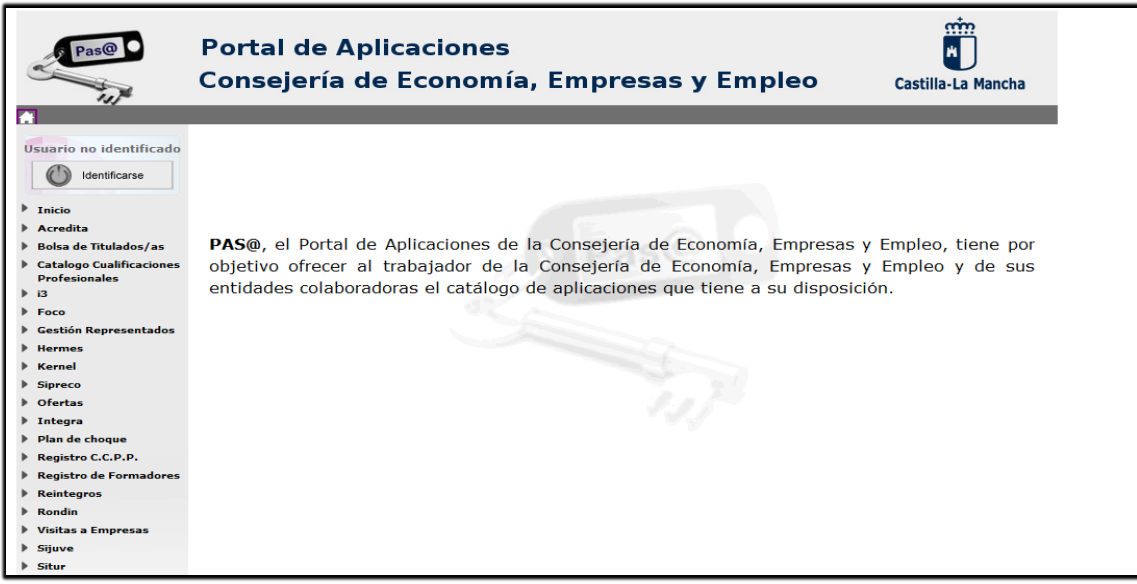

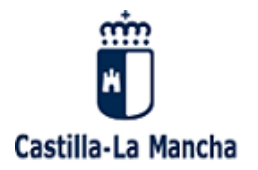

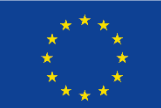

# <span id="page-13-0"></span>7.4 Usuario y contraseña

Introducimos nuestro usuario/contraseña y validamos.

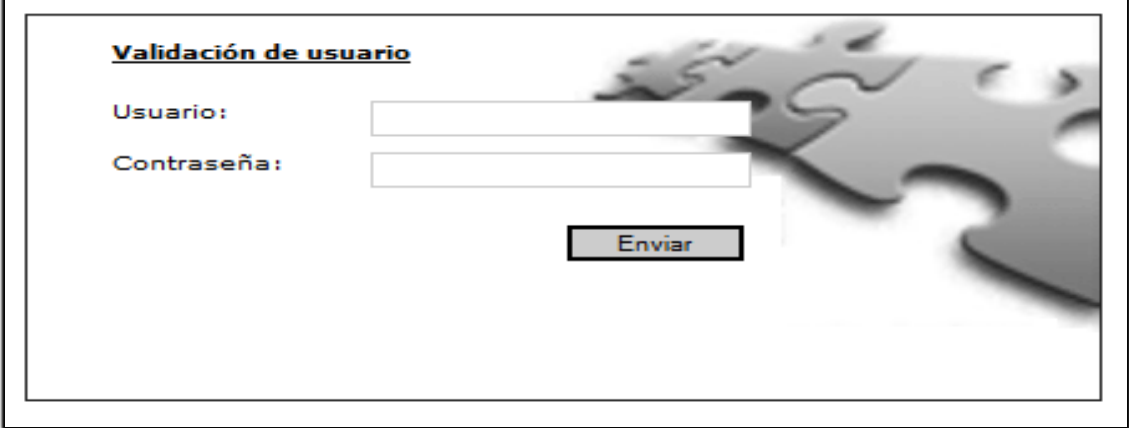

# <span id="page-13-1"></span>7.5 Acceso a SIFSE

Una vez identificados como usuario, seleccionamos la opción SIFSE, Sistema de Indicadores del FSE, dentro del catálogo de aplicaciones disponibles de PAS@.

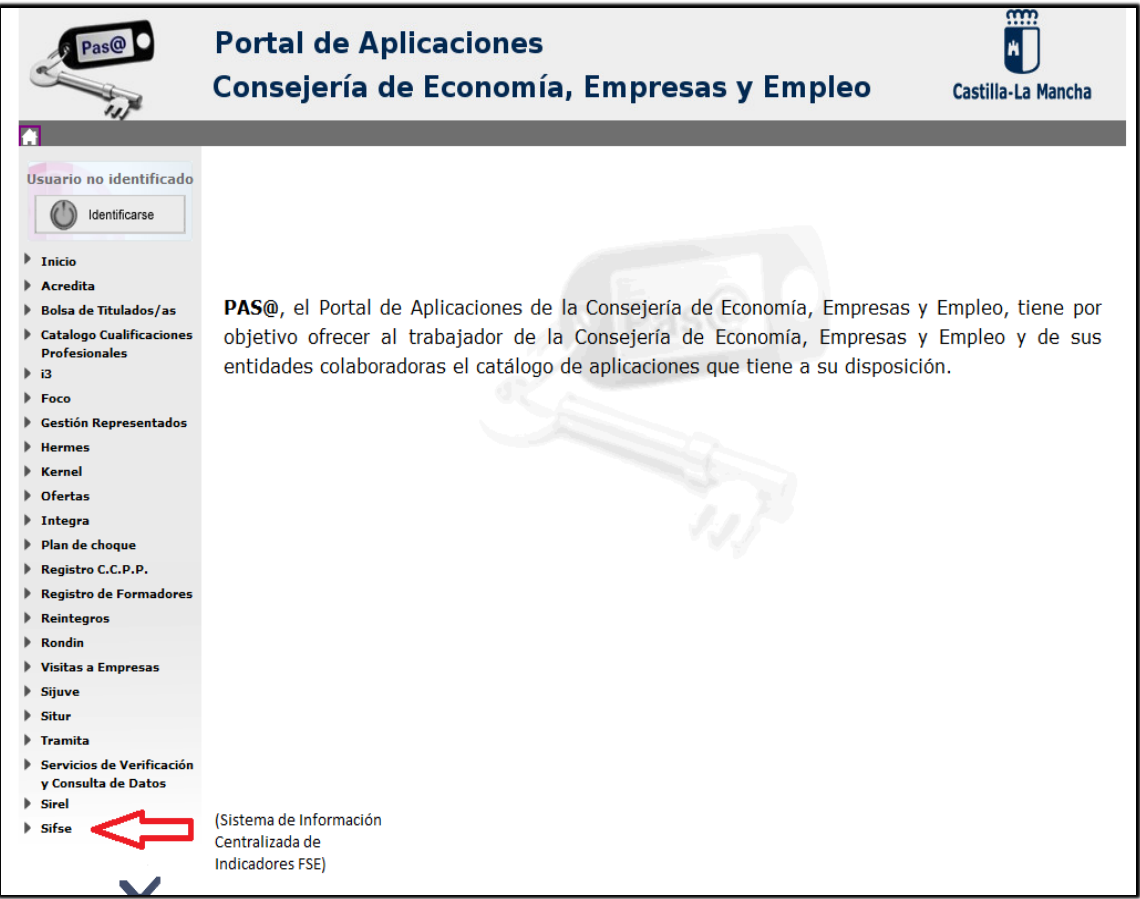

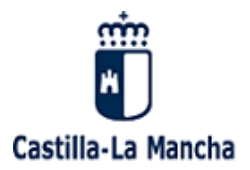

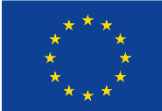

# <span id="page-14-0"></span>Entorno SIFSE: Distintas funcionalidades e iconos.

## Opciones de **trabajo**:

La aplicación (SIFSE) nos muestra los diferentes **apartados** con los que debemos trabajar:

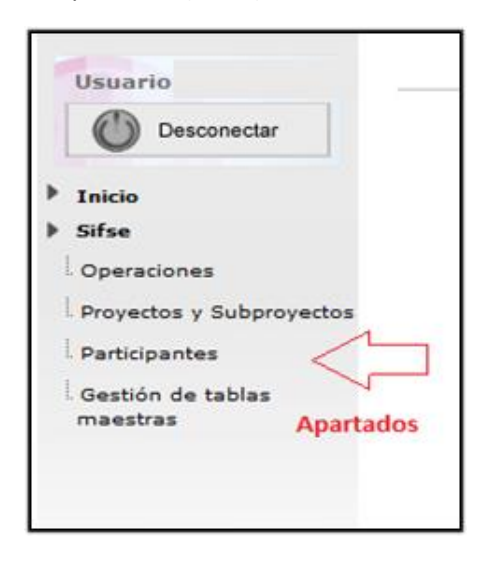

- **- Operaciones**.
- **- Proyectos/Subproyectos.**
- **- Participantes.**
- **- Gestión de tablas maestras.**

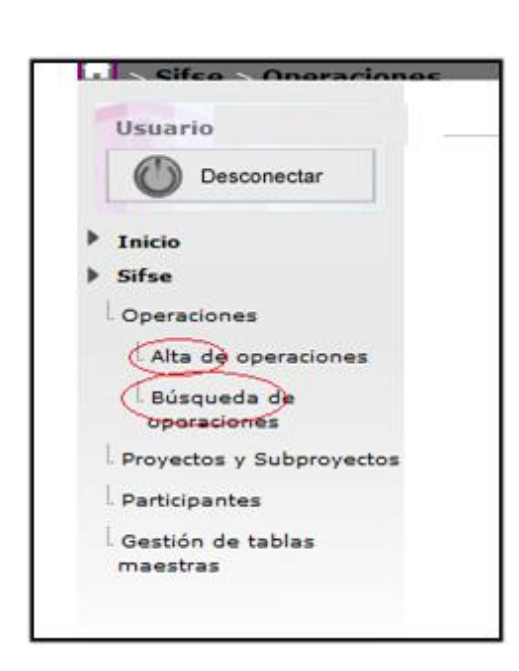

### Opciones de **ALTA** y **BÚSQUEDA**:

Cada uno de estos apartados nos permite realizar **dos tipos diferentes de tareas:** 

- **ALTAS o entradas** (entrada de nuevas operaciones, entrada de nuevos proyectos o subproyectos, alta de nuevos participantes, etc.).
- **BÚSQUEDAS.**

Para **acceder** a las opciones de **alta o búsqueda** debemos **seleccionar** previamente el **apartado** correspondiente a lo que queremos dar de alta o estamos buscando (operaciones, proyectos o participantes).

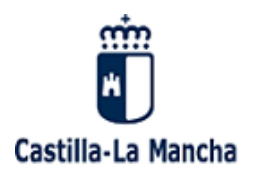

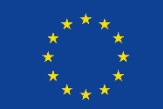

### **Botones** en el entorno de trabajo**:**

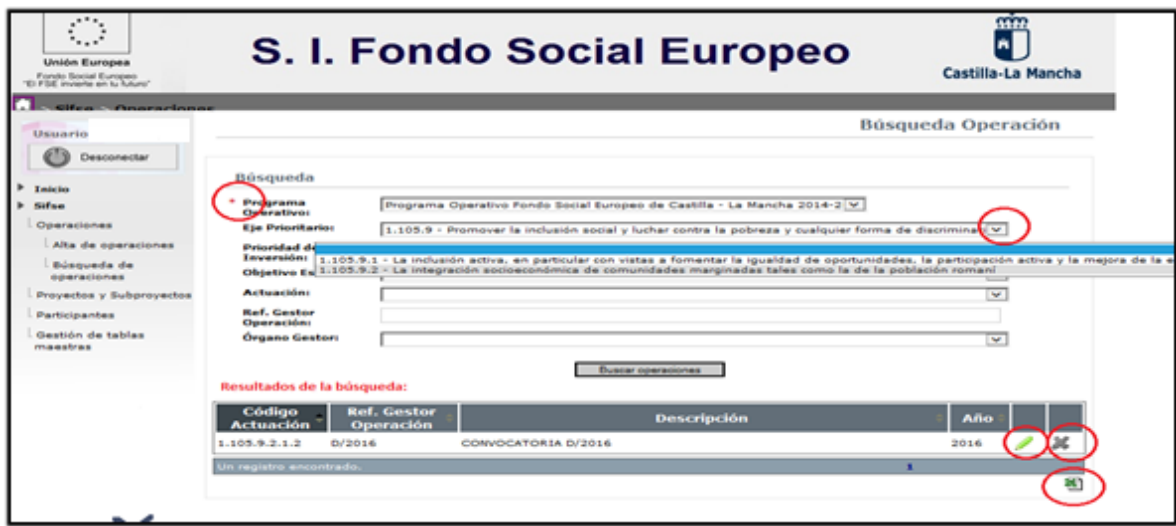

**Búsqueda** •**Asterisco:** Campo **obligatorio** tanto para las altas como para las búsquedas. Programa Operativo: **Eje Prioritario:** • **Listas desplegables**: Nos muestra las posibles opciones del campo le discrimina<mark>t</mark>i ∨ seleccionado.

.<br>Eje Prioritario: 1.105.9 - Promover la inclusión social y luchar contra la pobreza y cualquier forma de discrimina $\sqrt[n]{\vee}$ Prioridad de Inversión: 1,105.9.1 - La inclusión activa, en particular con vistas a fomentar la igualdad de oportunidades, la participación activa y la mejora de la<br>Objetivo Es 1,105.9.2 - La integración socioeconómica de comunidades m

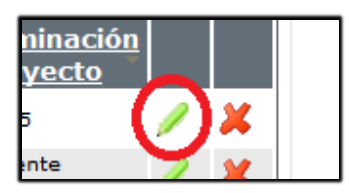

es, la participación activa y la mej

ción romani

• Botón **editar**: Permite modificar el registro seleccionado.

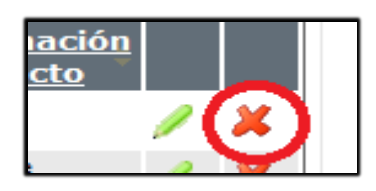

•Botón **eliminar** registro: Permite eliminar el registro.

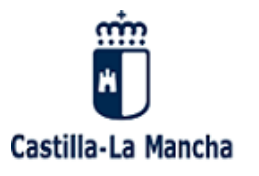

UNIÓN EUROPEA Fondo Social Europeo Iniciativa de Empleo Juvenil El FSE invierte en tu futuro

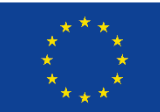

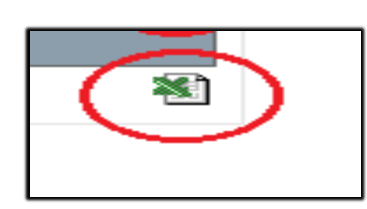

• Botón **Excel**: Permite pasar a Excel el resultado de una búsqueda.

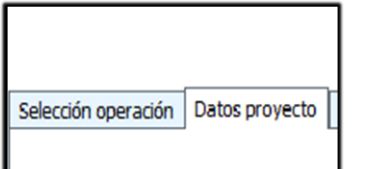

• **Pestañas de navegación**: Permite desplazarnos por el contenido de las distintas pestañas.

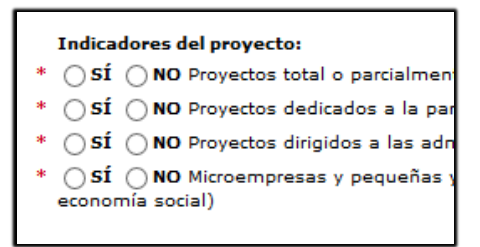

• Botones de **opciones** alternativas.

• **Otros** botones.

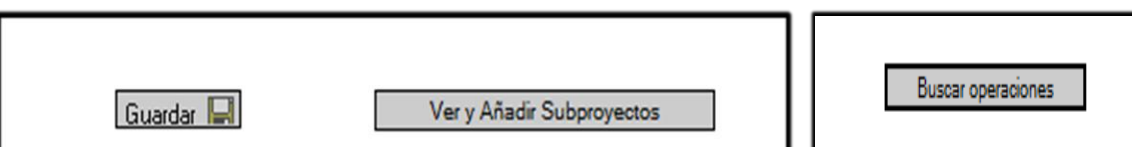

### • **Pantalla de resultados** tras una búsqueda.

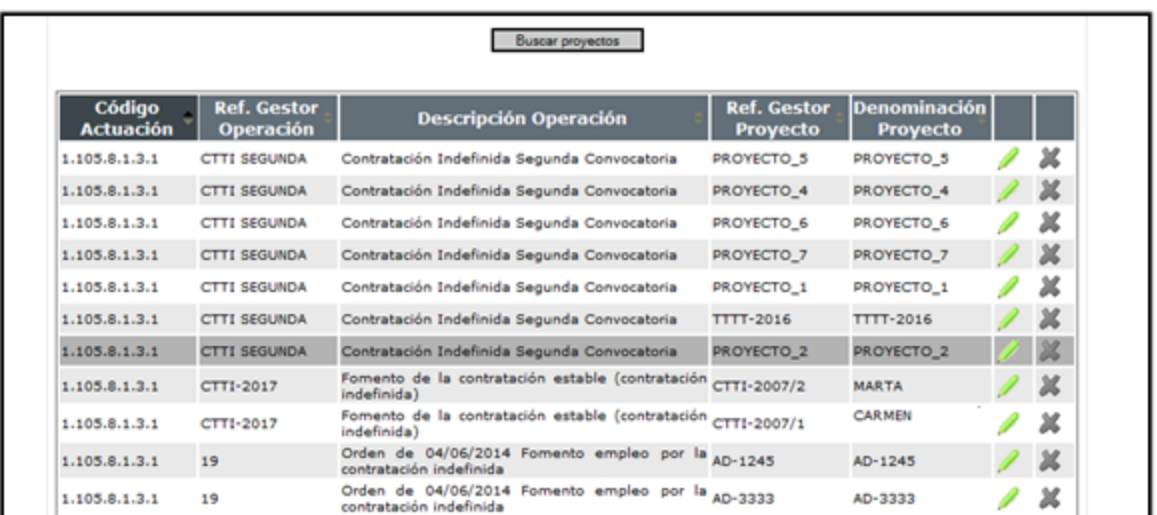

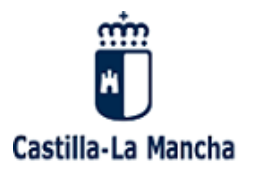

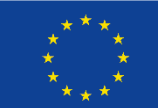

• **Lupa**: Si desea **seleccionar** y recuperar los datos de una **persona física o jurídica** debe hacer clic sobre la lupa.

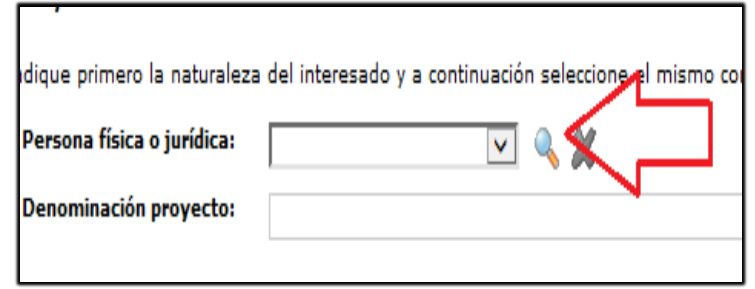

# <span id="page-17-0"></span>Especial referencia al ALTA de personas físicas o jurídicas

**Tras la selección de la Lupa**, selección necesaria para la tramitación de las **altas** de **personas físicas/jurídicas** en SIFSE, la aplicación nos remite a **KERNEL**, aplicación de PAS@ para la **gestión** de personasfísicas/jurídicas.

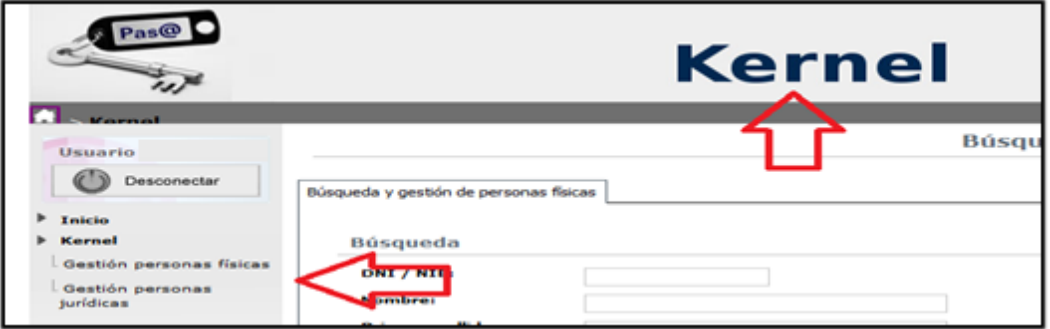

**La aplicación KERNEL nos permite:** la búsqueda de personas físicas/jurídicas en función de la opción seleccionada, así como el alta de nuevas personas.

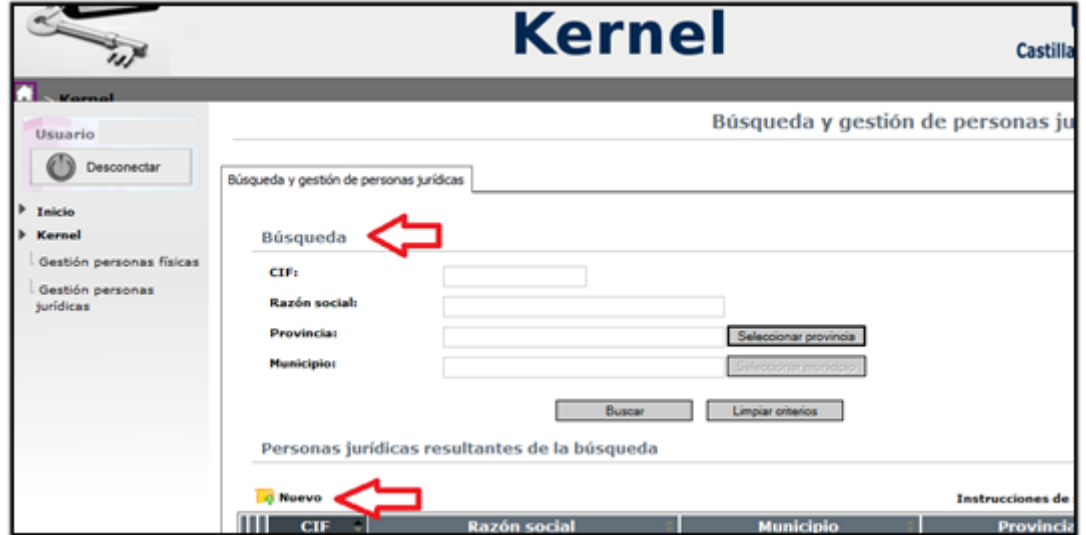

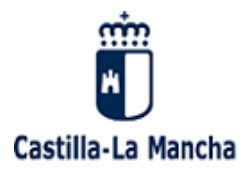

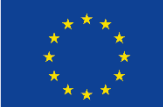

**Alta y búsqueda de personas**: Ver manual "instrucciones de selección" en KERNEL.

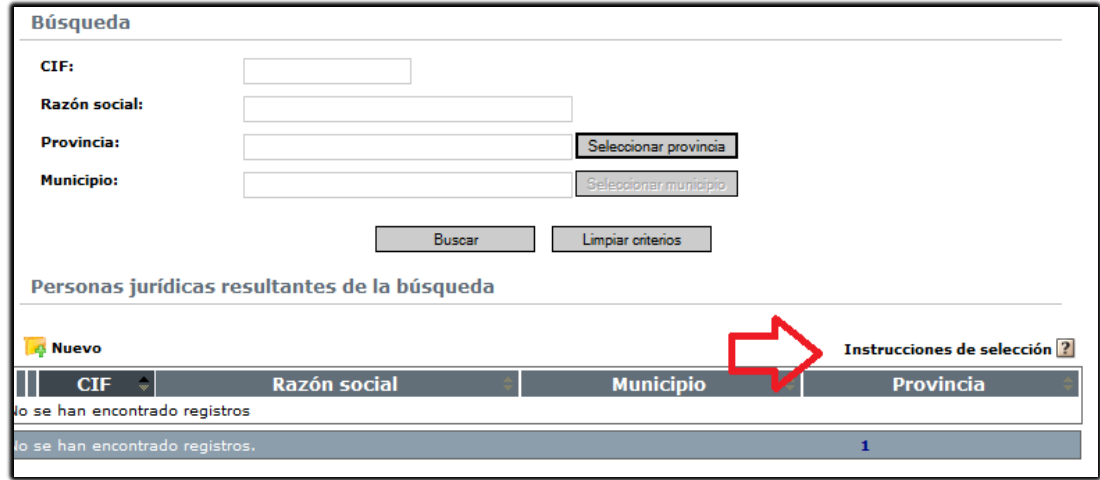

### **Opciones de trabajo posibles**:

# $\triangleright$  Sifse

- **Operaciones** 
	- Alta de operaciones
	- Búsqueda de operaciones
- Proyectos y Subproyectos
- Participantes
- Gestión de tablas maestras

### 1. **Operaciones**:

- **Alta** de operaciones.
- **Búsqueda** de operaciones.

### **2. Proyectos y Subproyectos:**

- **E** Alta de proyectos y Subproyectos.
- **Búsqueda** de proyectos y Subproyectos.

### 3. **Participantes:**

- **Alta** de participantes.
- **Búsqueda** de participantes.
- **4. Gestión de tablas maestras**

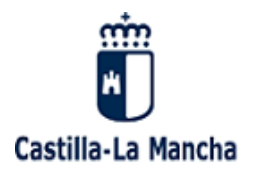

UNIÓN EUROPEA Fondo Social Europeo Iniciativa de Empleo Juvenil El FSE invierte en tu futuro

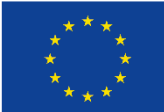

<span id="page-19-0"></span>Esquema lógico de trabajo sería el siguiente:

# **OPCIÓN\_1: EL PROYECTO NOTIENE SUBPROYECTOS**

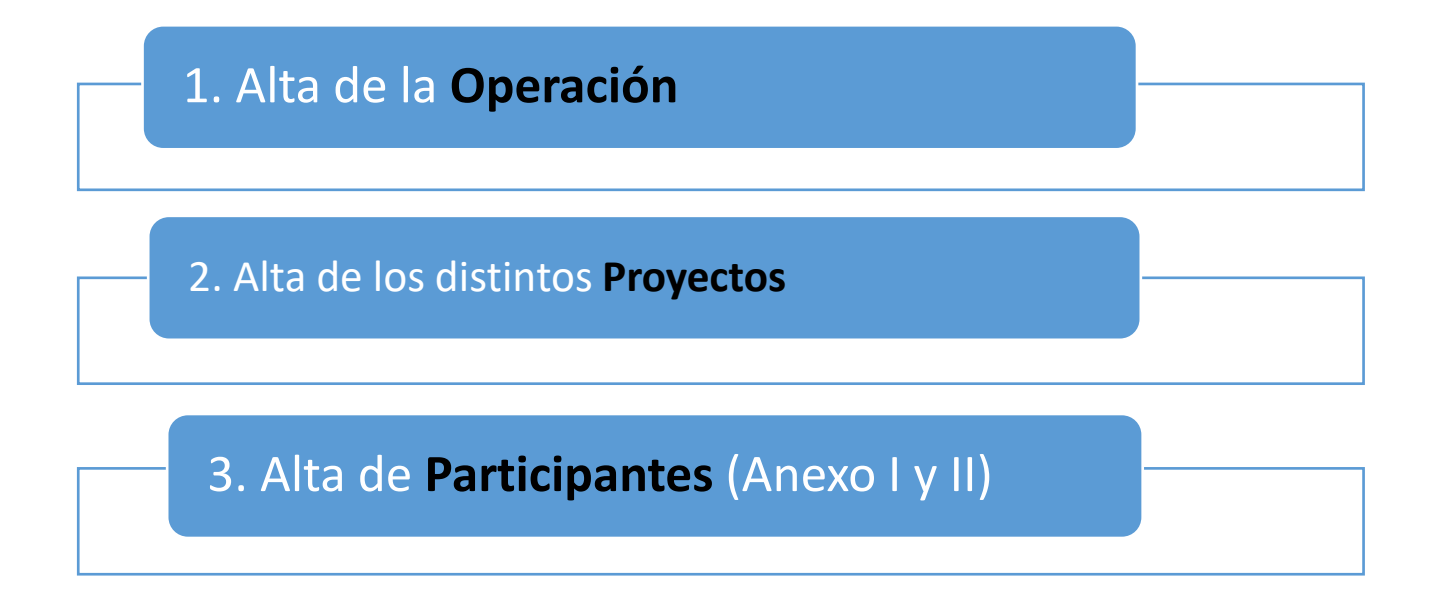

# **OPCIÓN\_2: EL PROYECTO TIENE SUBPROYECTOS**

1. Alta de la **Operación** 

2. Alta de los distintos **Proyectos**

3. Alta de los **Subproyectos** (dentro de su proyecto)

4. Alta de **Participantes** (Anexo I y II)

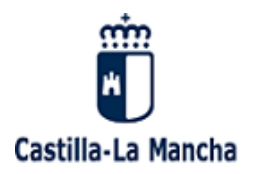

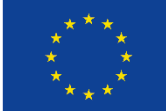

# <span id="page-20-0"></span>8. OPERACIONES

# <span id="page-20-1"></span>8.1Alta de operaciones

**Seleccionamos**: Operaciones / **Alta** de operaciones.

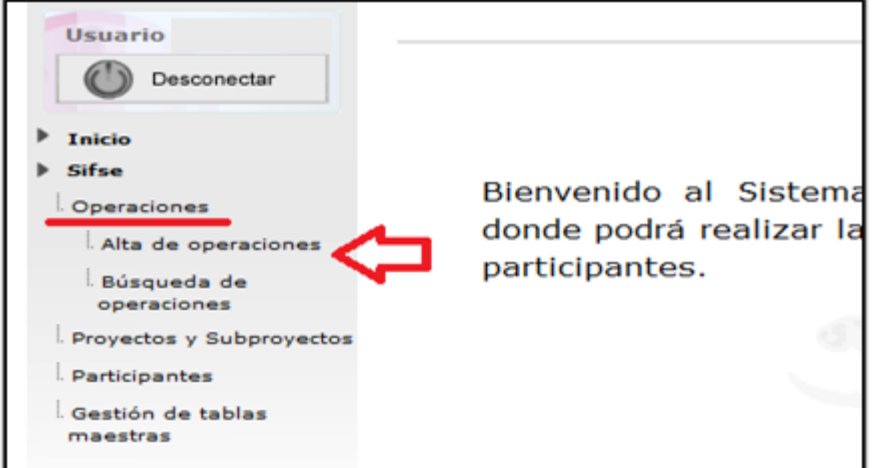

Cumplimentamos los distintos apartados y pulsamos el botón "guardar"

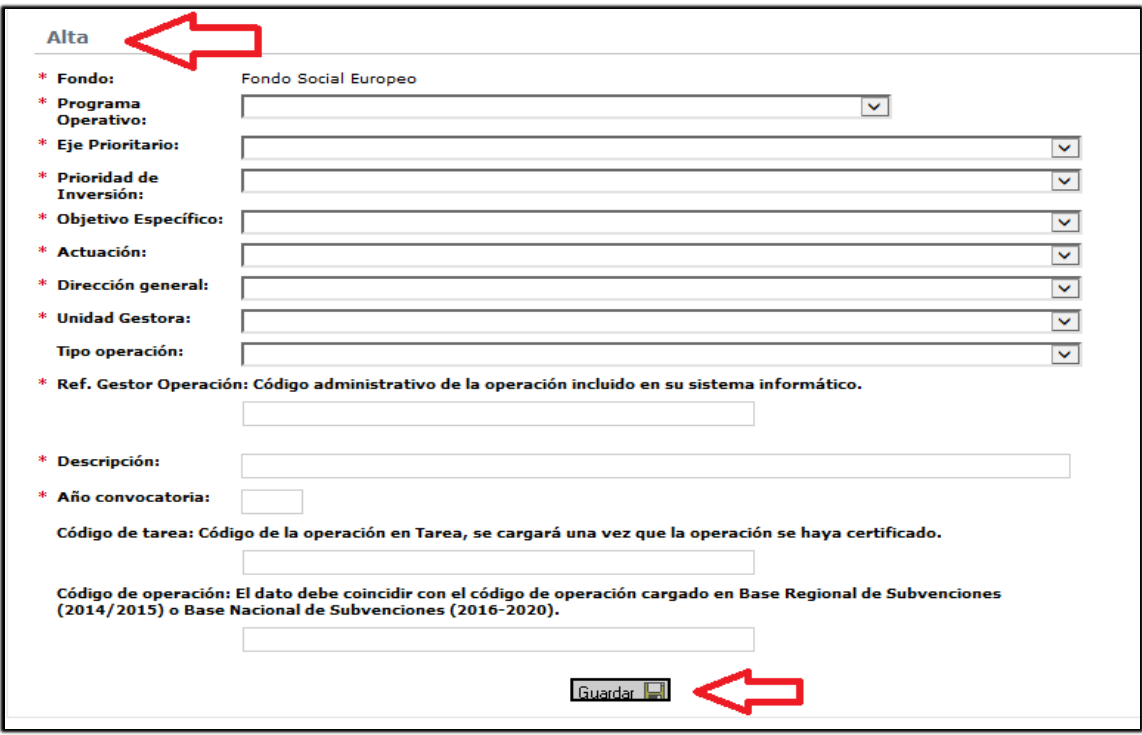

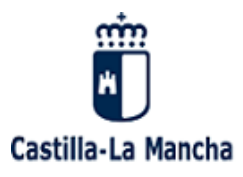

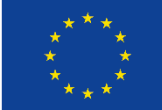

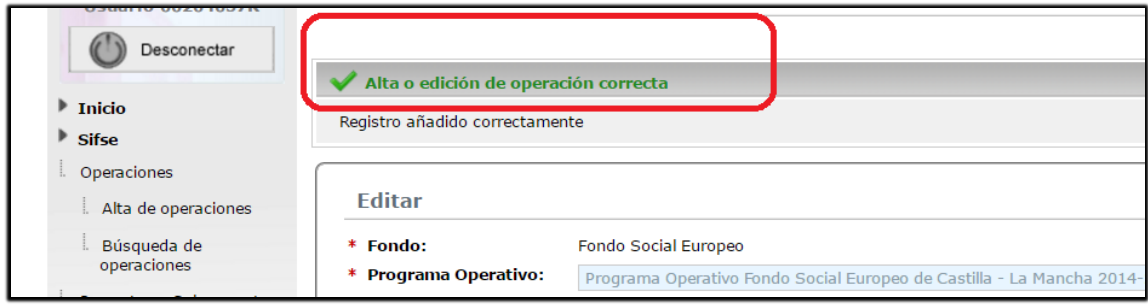

Una vez que se ha dado de alta una operación, se puede llevar a cabo el alta de una nueva operación a través del mismo procedimiento, o bien, se pueden incorporar proyectos a dicha operación sin necesidad de tener que ir al menú de proyectos. Para ello a través del icono **Añadir Proyecto** que aparece al final de la pantalla se puede añadir proyectó asociados a dicha operación.

Una vez que se han grabado los datos del correspondiente proyecto, y se han guardado el sistema permite volver a dar de alta más proyectos en dicha operación a través de la pestaña navegable Datos de la operación, volviendo a la pantalla de alta de operación para añadir nuevos proyectos.

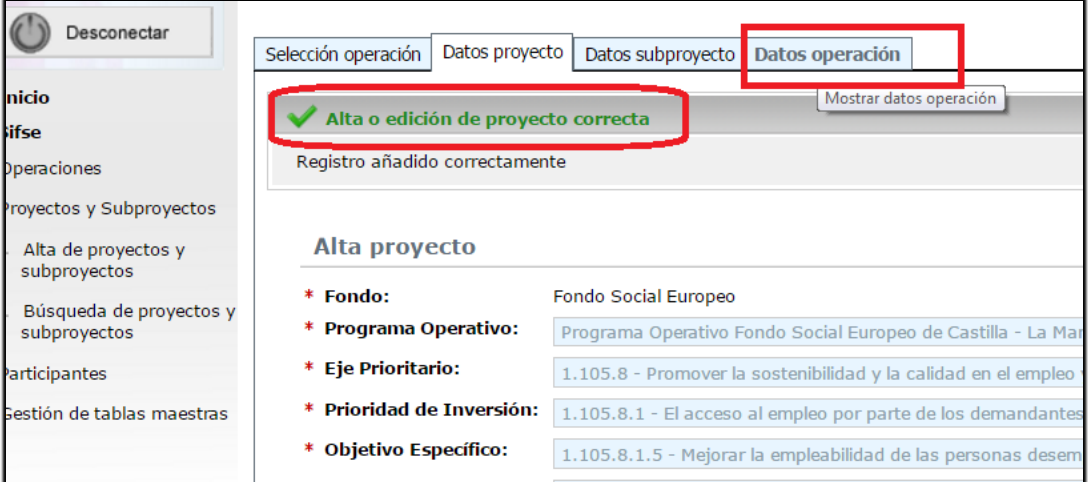

La pantalla resultante ofrece información de sobre los proyectos dados de alta en la operación, así como los proyectos asociados.

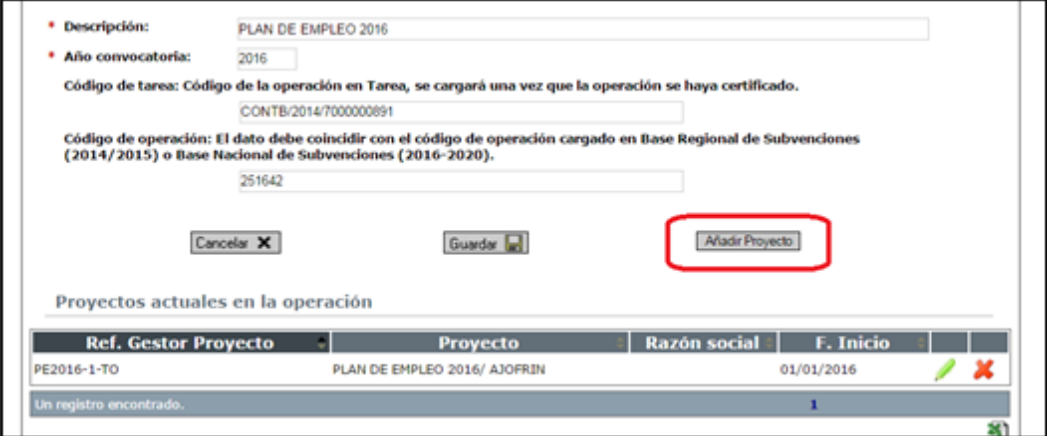

Para poder dar de alta nuevos proyectos se debe de volver a la pantalla de alta de Operaciones.

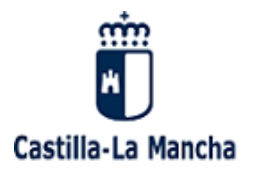

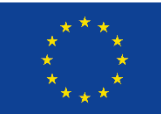

# <span id="page-22-0"></span>Búsqueda y edición de operaciones

**Seleccionamos**: Operaciones / Búsqueda de operaciones.

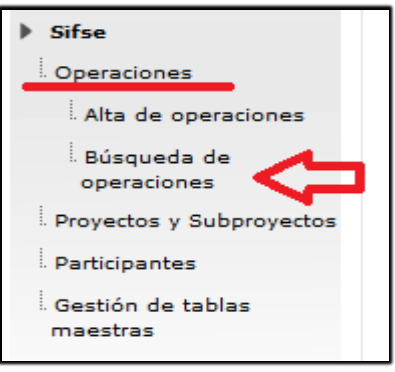

Rellenamos los datos solicitados y pulsamos el botón "buscar operaciones". En la pantalla de búsqueda se debe de cumplimentar como mínimo los criterios obligatorios marcados con un \*, así como aquellos que se estime oportunos para poder afinar la búsqueda.

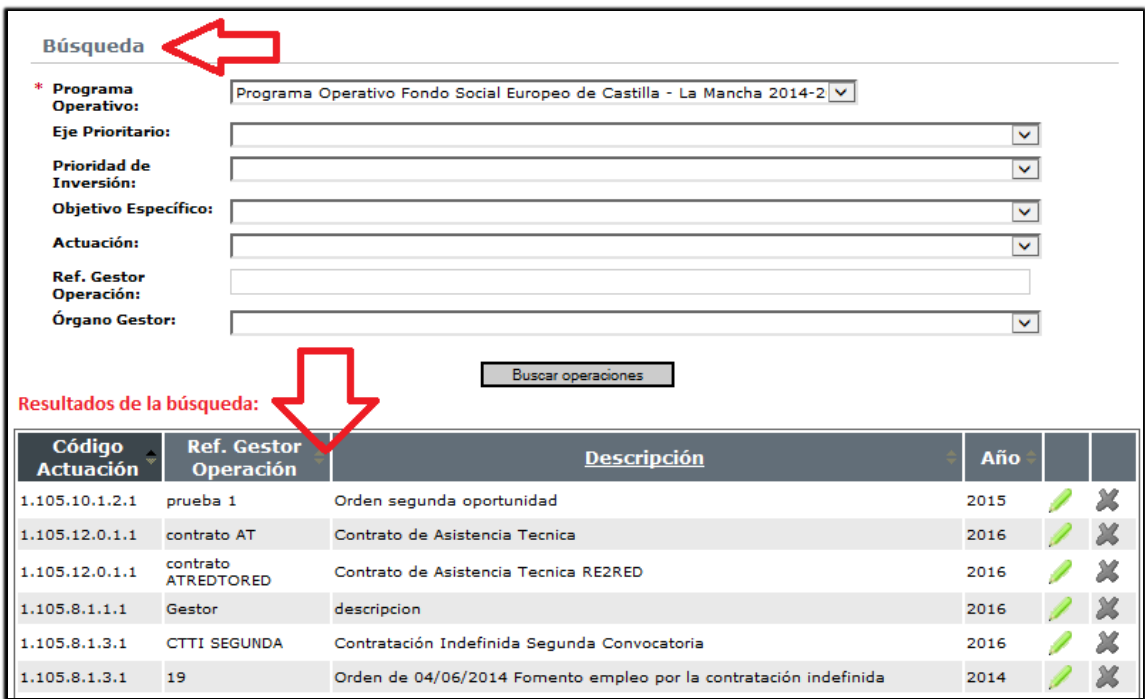

![](_page_22_Picture_8.jpeg)

1. Con la ayuda del **Lápiz** podemos: **Editar / modificar** nuevamente la operación buscada y seleccionada.

2. La aplicación nos da la posibilidad de **eliminar** la operación filtrada y seleccionada.

![](_page_23_Picture_0.jpeg)

![](_page_23_Picture_2.jpeg)

# <span id="page-23-0"></span>9. PROYECTOS Y SUPPROYECTOS.

# <span id="page-23-1"></span>9.1Alta de proyectos.

![](_page_23_Picture_127.jpeg)

proyectos se puede hacer de dos formas diferente:

- a propia operación dada de alta. (ver alta de operaciones)
- la capeta proyectos a través de la funcionalidad de alta de

segunda opción, se selecciona: Carpeta Proyectos y ctos / Alta de proyectos y Subproyectos. Para poder dar de oyecto será necesario crear con carácter previo la operación.

nos el **formulario de alta.** 

![](_page_23_Picture_128.jpeg)

**Rellenamos** los datos solicitados y como mínimos los obligatorios, (marcados con un \*).

Una vez incluidos los criterios de búsqueda se procede a la búsqueda de operaciones. A través del icono Buscar operaciones, dando como resultados de la búsqueda, el conjunto de operaciones que cumplen los criterios delimitados.

![](_page_23_Picture_129.jpeg)

Posteriormente a través del icono se selecciona la correspondiente operación para poder llevar a cabo el proceso de alta de proyectos dando lugar a la siguiente pantalla de **alta de proyectos.**

![](_page_24_Picture_0.jpeg)

![](_page_24_Picture_2.jpeg)

![](_page_24_Picture_60.jpeg)

La pantalla nos muestra:

**- Datos sombreados:** nos ofrece información de la operación dada de alta previamente, en la que queremos dar de alta el proyecto.

![](_page_24_Picture_61.jpeg)

**-** Datos a **cumplimentar** del proyecto. Se exigen los datos básicos de cada uno de los proyectos para poder dar de alta un proyecto, siendo obligatorios los marcados con un \*

![](_page_25_Picture_0.jpeg)

![](_page_25_Picture_2.jpeg)

![](_page_25_Picture_122.jpeg)

### **Los datos a cumplimentar son:**

• **REFERENCIA GESTOR PROYECTO:** La cumplimentación de este campo **es muy IMPORTANTE. Identifica de manera exclusiva el proyecto dentro de la operación** (una especie de clave principal o DNI del proyecto). La referencia gestor del **proyecto** NO puede repetirse **en una misma operación.** 

Esta referencia gestor proyecto suele coincidir con la referencia del **expediente administrativo y servirá de base para la relación con Tarea.**

- **Persona física o jurídica**: Ver apartado correspondiente a "Especial referencia ALTA de personas físicas o jurídicas" (Kernel).
- **Denominación del proyecto.**
- **Fecha inicio/fin del proyecto**.
- **Indicadores del proyecto** (ver apartado **"**indicadores sobre Entidades participantes").

Cuando estén cumplimentados los datos, pulsamos el botón  $\Box$  para lo cual aparece un mensaje que indica que el registro se ha añadido correctamente.

![](_page_26_Picture_0.jpeg)

![](_page_26_Picture_2.jpeg)

![](_page_26_Picture_42.jpeg)

![](_page_26_Picture_43.jpeg)

![](_page_27_Picture_0.jpeg)

![](_page_27_Picture_2.jpeg)

# <span id="page-27-0"></span>9.2Alta de Subproyectos

En el caso que un proyecto tenga **Subproyectos** procederemos de la siguiente manera:

En la misma ventana de "Alta de proyectos y Subproyectos" seleccionar el botón "Ver y añadir Subproyectos". Ver y Añadir Subproyectos

![](_page_27_Picture_91.jpeg)

Este **botón "Ver y Añadir Subproyectos"** nos lleva a la **pantalla de alta de Subproyectos,** que nos muestra, por un lado, información de la *operación* (parte superior de la pantalla) y del *proyecto* (mitad de la pantalla) sobre el que estamos trabajamos y por otro, nos solicita la información del subproyecto.

Con ayuda del **botón "Añadir"** vamos dando de alta los distintos Subproyectos del proyecto.

![](_page_28_Picture_0.jpeg)

![](_page_28_Picture_2.jpeg)

![](_page_28_Picture_41.jpeg)

Posteriormente se ha de cumplimentar la información obligatoria correspondiente al subproyecto y se pulsa el botón añadir.

![](_page_28_Picture_42.jpeg)

**Nota**: El botón "**Añadir"** nos añade los Subproyectos en el correspondiente proyecto, pero no el guarda por lo que al finalizar el alta de todos los Subproyectos debemos dar al botón **"Guardar"**.

![](_page_29_Picture_0.jpeg)

![](_page_29_Picture_2.jpeg)

Ejemplo: Se han dado de alta **tres Subproyectos** (Albañilería, Jardinería y Peluquería).

![](_page_29_Picture_85.jpeg)

Una vez que se han añadido los distintos Subproyectos debemos dar al botón **"Guardar".**

De igual modo se puede volver a la información de todo el proyecto a través del icono

.

Desde la pantalla de proyecto y a través de las pestañas navegables se puede acceder a la información contenida en la operación de referencia, en el proyecto, así como en los Subproyectos.

![](_page_29_Picture_86.jpeg)

# <span id="page-29-0"></span>9.3Alta de nuevo proyecto dentro de la misma operación

En caso de **nuevas altas de proyectos** dentro de la **misma operación,** seleccionaríamos la **pestaña "Datos operación".** Esta acción no lleva nuevamente a la pantalla de operaciones.

![](_page_29_Picture_87.jpeg)

![](_page_30_Picture_0.jpeg)

![](_page_30_Picture_2.jpeg)

### En la **pantalla de operaciones** vemos:

- 1. **Parte superior:** nos sitúan en la operación (**convocatoria**) en la que queremos dar de alta un nuevo proyecto.
- 2. **Parte inferior:** nos muestra una relación de todos y cada uno de los proyectos asociados a esta convocatoria (operación) que han sido dados de alta anteriormente.

![](_page_30_Picture_174.jpeg)

Nuestro objetivo es **dar de alta un nuevo proyecto,** por lo que seleccionamos el botón **"Añadir Proyecto".** 

**Resumiendo**, para el alta de **nuevos proyectos** dentro de una **misma operación** (convocatoria), los pasos a seguir son:

- 1. **Botón** "Añadir Proyecto"/**Añadir** los datos del Proyecto /**Botón "**Guardar" (se guarda el Proyecto\_1).
- 2. **Pestaña** "Datos operación"/**Botón** "Añadir Proyecto"/**Añadir** los datos del proyecto/**Botón** "Guardar", para el Proyecto\_2.
- 3. **Pestaña** "Datos operación"/**Botón** "Añadir Proyecto"/**Añadir** los datos del proyecto/**Botón** "Guardar", para el Proyecto\_3 y así **sucesivamente**.

![](_page_31_Picture_0.jpeg)

![](_page_31_Picture_2.jpeg)

# <span id="page-31-0"></span>Búsqueda de proyectos y subproyecto

![](_page_31_Picture_4.jpeg)

**Seleccionamos**: Proyectos y Subproyectos / Búsqueda de proyectos y Subproyectos.

Seleccionamos los datos obligatorios para poder realizar la búsqueda \*

![](_page_31_Picture_77.jpeg)

![](_page_31_Picture_8.jpeg)

Con la ayuda del **Lápiz** podemos: **Editar / modificar,** nuevamente, el proyecto buscado y seleccionado.

La aplicación nos da la posibilidad de **eliminar** el proyecto filtrado y seleccionado.

![](_page_32_Picture_0.jpeg)

![](_page_32_Picture_1.jpeg)

![](_page_32_Picture_2.jpeg)

# <span id="page-32-0"></span>10. PARTICIPANTES

#### <span id="page-32-1"></span> $10.1$ Alta de participantes en SIFSE

El alta de los participantes en un proyecto o subproyecto puede llevar a cabo a través de varias opciones:

- A través de la Carpeta de Participantes.
- Directamente a través del proyecto/subproyecto.

![](_page_32_Picture_81.jpeg)

**Seleccionamos**: Participantes / **Alta** de Participantes.

**s aparece la pantalla de búsqueda**: Esta Pantalla solicita los cerios para llevar a cabo la búsqueda de proyectos y/o pproyectos ya dados de alta para proceder al alta de los ticipantes. Se deberá cumplimentar al menos los campos ligatorios marcados con un \*

![](_page_32_Picture_82.jpeg)

![](_page_33_Picture_0.jpeg)

![](_page_33_Picture_1.jpeg)

![](_page_33_Picture_2.jpeg)

Localizado nuestro expediente (operación, proyecto, subproyecto), lo seleccionamos a través del icono

![](_page_33_Picture_4.jpeg)

.

En la siguiente pantalla observamos **dos partes claramente diferenciadas**:

1. Datos básicos de nuestra **operación, proyecto y subproyecto** (sombreado) y,

## 2. Datos del **participante (datos necesarios para el seguimiento de los indicadores según Anexo I del Reglamento (UE) 1304/2013 FSE).**

"Se entenderá como **participante** a la persona/individuo que se beneficia directamente de una intervención cofinanciada por el Fondo Social Europeo, que puede ser identificada y preguntada por su información personal necesaria para todos los indicadores comunes y para la que se destina un gasto específico".

![](_page_33_Picture_83.jpeg)

![](_page_34_Picture_0.jpeg)

![](_page_34_Picture_2.jpeg)

![](_page_34_Picture_87.jpeg)

Para llevar a cabo el alta de nuevos **participantes** el sistema empleado es la utilización de una base de datos común de personas y entidades la cual nos va a permitir por un lado tener la información de todas las personas que participan en los programas operativos y por otro lado la reutilización de dicha información a través de la utilización de un campo clave (DNI) sin tener que volver a grabar los datos de dichos participantes.

De acuerdo con lo anterior para poder asociar una persona a un proyecto/subproyecto debe de estar dada de alta con carácter previo en dicho sistema.

Así, de forma concreta y cuando demos de alta una persona en el proyecto seleccionado, en un primer momento debemos de buscar a dicha persona en Kernel y en su caso seleccionarla para poder importar los datos de la persona.

En el supuesto de que dicha persona no estuviera en kernel, se procederá a su alta para posteriormente importar la información asociada.

Para la búsqueda de la persona debemos seleccionar la "**lupa"** que está a continuación del casillero correspondiente al DNI, lo que nos llevará a la pantalla de **"KERNEL", aplicación para la gestión de personas físicas o jurídicas.**

![](_page_35_Picture_0.jpeg)

UNIÓN EUROPEA Fondo Social Europeo Iniciativa de Empleo Juvenil El FSE invierte en tu futuro

![](_page_35_Picture_2.jpeg)

![](_page_35_Picture_74.jpeg)

La aplicación KERNEL nos permite buscar personas ya dadas de alta en dicha base para importarlas a la base de indicadores, y, en su caso, completar manualmente los datos que nos falte, ahorrándonos el trabajo de cumplimentar manualmente todos los datos personales que ya están grabados en KERNEL.

Para buscar si los datos de un participante están ya grabados en KERNEL, seleccionamos la lupa que está a continuación del casillero correspondiente al DNI y la aplicación nos remite a KERNEL, aplicación de PAS@ para la **gestión** de personas físicas/jurídicas.

![](_page_35_Picture_75.jpeg)

Introducimos algún dato del participante, por ejemplo, el DNI y damos al **botón "buscar"**. Si el participante está dado de alta previamente en KERNEL, la aplicación nos mostrará el **resultado**.

![](_page_35_Picture_76.jpeg)

Para **recuperar los datos del participante** se debe hacer clic sobre el DNI/NIE o CIF en la ventana de resultados. Esta acción nos devuelve a la pantalla de alta de participantes, ya con los datos del nuevo participante.

![](_page_36_Picture_0.jpeg)

![](_page_36_Picture_2.jpeg)

### **Instrucciones de selección y recuperación de los datos del participante según KERNEL**

Si desea seleccionar y recuperar los datos de una persona física o jurídica debe hacer clic sobre el DNI / NIE o CIF de la misma respectivamente, esta opción estará habilitada en el caso de que sea necesario recuperar los datos en un segundo formulario.

Para realizar la consulta de los datos haga clic en la imagen , esta operación es únicamente de consulta, los datos no serán editables.

Si desea modificar los datos de una persona física o jurídica, haga clic en ...

Y para solicitar la baja, haga clic en A, la solicitud de baja insertará automáticamente un CSI con dicha petición, y la baja no será efectiva hasta que éste sea resuelto.

Una vez que se han importado los datos básicos del participante, se debe de llevar a cabo la revisión y validación de los mismos, así como la incorporación de aquellos que aquellos indicadores exigidos en el anexo I del RDC y no se encuentran en el sistema Kernel.

![](_page_36_Picture_92.jpeg)

Notas a tener en cuenta:

- En relación con la fecha de incorporación, el sistema muestra la fecha de inicio del proyecto/subproyecto seleccionado, siendo necesario su validación.
- En relación con la Situación en el mercado laboral, el sistema ofrece la posibilidad de consulta en la base de datos de las oficinas de empleo para poder catalogar a dicha persona en un ámbito concreto, en relación con la fecha de inicio en el proyecto/subproyecto cofinanciado.

Así una vez completados los datos se procede a guardar.

![](_page_37_Picture_0.jpeg)

![](_page_37_Picture_2.jpeg)

### <span id="page-37-0"></span>10.1.1 Alta de participantes en Kernel.

**Si el participante no está grabado** previamente en la aplicación KERNEL, debemos proceder a su alta en dicha

aplicación, el cual se llevará a cabo a través del icono  $\overline{w}$  Nuevo y siguiendo las instrucciones

.

## Instrucciones de selección ?

![](_page_37_Picture_113.jpeg)

Para la **gestión del Programa Operativo de Empleo Juvenil** se sustituye el Sistema Kernel por la base de datos del SNGJ, a través del cual se buscará el joven en dicha base de datos y en el caso de no constar, se deberá dar de alta.

## <span id="page-37-1"></span>10.1.2 Búsqueda de personas en kernel

Proceso para dar de alta a personas en kernel.

Seleccionamos "**Nuevo**" . Aparece la siguiente pantalla. Debemos **completar los datos y guardar.** A Nuevo Instrucciones de selección ? Si desea seleccionar y recuperar los datos de una persona física o jurídica debe hacer clic sobre el DNI / NIE o CIF de la misma respectivamente, esta opción estará habilitada en el caso de que sea necesario recuperar los datos en un segundo formulario. Para realizar la consulta de los datos haga clic en la imagen &, esta operación es únicamente de consulta, los datos no serán editables. Si desea modificar los datos de una persona física o jurídica, haga clic en ...

Y para solicitar la baja, haga clic en X, la solicitud de baja insertará automáticamente un CSI con dicha petición, y la baja no será efectiva hasta que éste sea resuelto.

![](_page_38_Picture_0.jpeg)

![](_page_38_Picture_2.jpeg)

Para ello se procede a la cumplimentación de todos los campos que nos exige el sistema, procediendo posteriormente al guardado de dicho participante.

![](_page_38_Picture_44.jpeg)

La aplicación nos informa del **resultado del alta**: "La operación se ha realizado con éxito".

![](_page_38_Picture_45.jpeg)

Damos al botón "**Volver**". A continuación, **nos aparece seleccionado el nuevo participante**.

![](_page_39_Picture_0.jpeg)

![](_page_39_Picture_2.jpeg)

Para **recuperar los datos del participante** se debe hacer clic sobre el DNI/NIE o CIF en la ventana de resultados. Esta acción nos devuelve a la pantalla de alta de participantes, ya con los datos del nuevo participante incorporados.

![](_page_39_Picture_43.jpeg)

Seguidamente, y en caso necesario, completaremos manualmente los datos pendientes de la solicitud.

![](_page_39_Picture_44.jpeg)

![](_page_40_Picture_0.jpeg)

![](_page_40_Picture_2.jpeg)

#### <span id="page-40-0"></span>Búsqueda de participantes en SIFSE 10.2

Podemos buscar participantes ya dados de alta previamente dentro de algún proyecto en la base de datos de indicadores (SIFSE)

![](_page_40_Picture_69.jpeg)

Nos aparece la siguiente pantalla. La aplicación nos solicitará la información necesaria para proceder a la búsqueda de nuestro participante.

Seleccionamos dentro de cada desplegable los criterios de búsqueda.

![](_page_40_Picture_70.jpeg)

La aplicación nos permite **modificar**los datos de los participantes, así como **eliminarlos**. También nos permite

 $\overline{\mathbf{X}}$ 

**pasar a Excel** los resultados de la búsqueda o consulta.

![](_page_41_Picture_0.jpeg)

![](_page_41_Picture_2.jpeg)

#### <span id="page-41-0"></span>Consulta de indicadores de productividad.  $10.3$

Una vez guardado con éxito un participante, el sistema nos permite ver en modo consulta los indicadores del anexo I asociados dicha persona a través de la pestaña indicadores de Ejecución.

![](_page_41_Picture_31.jpeg)

![](_page_42_Picture_0.jpeg)

![](_page_42_Picture_1.jpeg)

![](_page_42_Picture_2.jpeg)

#### <span id="page-42-0"></span>Consulta de indicadores de resultado inmediato.  $10.4$

Cuando se cumple 1 mes desde la Fecha de salida del Participante en el Proyecto, SIFSE calcula automáticamente los indicadores de resultado inmediato.

**Indicadores de Resultado Inmediato** 

![](_page_42_Picture_51.jpeg)

#### <span id="page-42-1"></span>Consulta de indicadores de resultado a largo plazo. 10.5

Cuando se cumplen 6 meses desde la Fecha de salida del Participante en el Proyecto, SIFSE calcula automáticamente los indicadores de resultado a largo plazo.

Indicadores de Resultado a Largo Plazo

![](_page_42_Picture_52.jpeg)

![](_page_43_Picture_0.jpeg)

![](_page_43_Picture_2.jpeg)

# <span id="page-43-0"></span>11. CARGA MASIVA DE PARTICIPANTES EN SIFSE

#### <span id="page-43-1"></span>Almacenamiento de datos  $11.1$

## Norma general (beneficiarios con Sistemas Informáticos de Gestión)

Como norma general las entidades beneficiarias deberán recoger y almacenar los datos de las personas participantes en sus **sistemas informáticos de gestión** (FORTE, FOCO, TRAMITA, etc.), permitiendo los mismos registrar los microdatos de las personas participantes establecidos en los Anexo I y Anexo II del Reglamento (UE) 1304/2013 relativo al FSE, con el objeto de que puedan ser consultados a efectos de recopilación de la información de los indicadores comunes de FSE.

## Excepción (beneficiarios sin Sistemas Informáticos de Gestión)

Excepcionalmente, si la entidad beneficiaria **no dispone de un sistema propio de gestión** centralizada en el seno de la Consejería correspondiente, cabe la posibilidad de usar una **base de datos (en formato Excel)** en la que se vuelque la información para su posterior traslado al Organismo Intermedio.

En este sentido, desde la Viceconsejería de Empleo, Diálogo Social y Bienestar Laboral se ha creado un **documento (en formato Excel)** dirigido a esta clase excepcional de beneficiarios, donde registrar las variables de los indicadores de cada una de las personas participantes.

## Remisión al Organismo Intermedio

Posteriormente, tanto los datos registrados en los **sistemas de gestión** informatizados de las entidades **o** en las **bases de datos (documento Excel)** se rescatarán y volcarán en el sistema centralizado de gestión de indicadores habilitado por el Organismo Intermedio, **SIFSE**, que permitirá una validación integrada de los datos, antes de la transmisión de la información al sistema FSE2014 de la UAFSE.

En el siguiente apartado se hace una pequeña **descripción** del documento Excel de recogida masiva de participantes para beneficiarios sin Sistema Informático de Gestión.

#### <span id="page-43-2"></span> $11.2$ Base de datos (Excel)

La Base de Datos Excel se compone de un total de **59 campos** que describimos a continuación, todos ellos de cumplimentación obligatoria para cada uno de los participantes:

## <span id="page-43-3"></span>11.2.1 Descripción de los campos

![](_page_44_Picture_0.jpeg)

![](_page_44_Picture_1.jpeg)

## **DATOS DE LA OPERACIÓN**

![](_page_44_Picture_201.jpeg)

Formato \*: N2 = Numérico, máximo dos dígitos; N3 = Numérico máximo 3 dígitos; A25 = Alfanumérico, máximo 25 dígitos; Fecha = dd/mm/yyyy; A1 (S/N) = Alfanumérico, un dígito: S: sí; N: no

### *Ejemplo de Operación:*

- **-** Programa Operativo **Regional**: para la operación 0**1**/**8.1.1.2**/2014/00004 (Programa Operativo: **105**; Eje Prioritario: 18; PI: 1; OE: 1; Actuación: 2)
- **-** Programa Operativo **Juvenil**: Programa Operativo: **106; ….**

![](_page_45_Picture_0.jpeg)

![](_page_45_Picture_1.jpeg)

## **DATOS DEL PROYECTO**

![](_page_45_Picture_171.jpeg)

![](_page_46_Picture_0.jpeg)

![](_page_46_Picture_1.jpeg)

## **DATOS DEL SUBPROYECTO**

![](_page_46_Picture_63.jpeg)

![](_page_47_Picture_0.jpeg)

![](_page_47_Picture_1.jpeg)

## **DATOS DE LOS PARTICIPANTES**

![](_page_47_Picture_148.jpeg)

![](_page_48_Picture_0.jpeg)

![](_page_48_Picture_1.jpeg)

![](_page_48_Picture_156.jpeg)

![](_page_49_Picture_0.jpeg)

![](_page_49_Picture_1.jpeg)

![](_page_49_Picture_80.jpeg)

![](_page_50_Picture_0.jpeg)

**UNIÓN EUROPEA** Fondo Social Europeo<br>Iniciativa de Empleo Juvenil El FSE invierte en tu futuro

![](_page_50_Picture_2.jpeg)

# 11.2.2 Vista Base de Datos (Excel)

<span id="page-50-0"></span>![](_page_50_Picture_24.jpeg)

![](_page_51_Picture_0.jpeg)

**UNIÓN EUROPEA** 

Fondo Social Europeo<br>Iniciativa de Empleo Juvenil<br>El FSE invierte en tu futuro

![](_page_51_Picture_3.jpeg)

![](_page_51_Picture_16.jpeg)

![](_page_52_Picture_0.jpeg)

![](_page_52_Picture_2.jpeg)

# <span id="page-52-0"></span>12. ANEXOS

## Extracto con el código del Indicador del Anexo I del Reglamento (UE) 1304/2013

### **ANEXO I**

## **INDICADORES COMUNES DE EJECUCIÓN Y DE RESULTADOS DE LAS INVERSIONES DEL FSE**

## **1) Indicadores comunes de productividad para los participantes**

Se entenderá por "participantes" <sup>1</sup> a los beneficiarios directos de una intervención del FSE que se puedan identificar, cuyas características se puedan solicitar y para los que esté programado un gasto específico. No se podrá clasificar a otras personas como participantes. Todos los datos se desglosarán por género.

Los indicadores comunes de productividad para los participantes son:

CO01— desempleados, incluidos los de larga duración\*,

CO02— desempleados de larga duración\*,

CO03— personas inactivas\*,

1

CO04— personas inactivas no integradas en los sistemas de educación o formación\*,

CO05— personas con empleo, incluidos los trabajadores por cuenta propia\*,

CO06— personas menores de 25 años de edad\*,

CO07— personas mayores de 54 años de edad\*,

CO08— personas mayores de 54 años de edad que se hallen desempleadas, incluidos los desempleados de larga duración, o personas inactivas y no integradas en los sistemas de educación o formación\*,

CO09— personas con estudios de enseñanza primaria (CINE 1) o secundaria (CINE 2)\*,

CO10— personas con el segundo ciclo de enseñanza secundaria (CINE 3) o con enseñanza postsecundaria  $(CINE 4)^*$ ,

CO11— personas con enseñanza superior o terciaria (CINE 5 a 8)\*,

<sup>&</sup>lt;sup>1</sup>Las autoridades de gestión establecerán un sistema para el registro y almacenamiento informatizados de datos individuales de participantes de conformidad con el artículo 125, apartado 2, letra d), del Reglamento (UE) n. o 1303/2013. Las disposiciones relativas al tratamiento de datos establecidas por los Estados miembros se ajustarán a la Directiva 95/46/CE del Parlamento Europeo y del Consejo, de 24 de octubre de 1995, relativa a la protección de las personas físicas en lo que respecta al tratamiento de datos personales y a la libre circulación de estos datos (DO L 281 de 23.11.1995, p. 31), y en particular sus artículos 7 y 8. Los datos relativos a los indicadores marcados con el símbolo «\*» constituyen datos de carácter personal en el sentido del artículo 7 de la Directiva 95/46/CE. Su tratamiento es necesario para el cumplimiento de la obligación jurídica a la que esté sujeto el responsable del tratamiento (artículo 7, letra c), de la Directiva 95/46/CE). Para la definición de «responsable del tratamiento», véase el artículo 2 de la Directiva 95/46/CE. Los datos relativos a los indicadores marcados con el símbolo «\*\*» constituyen una categoría especial de datos en el sentido del artículo 8 de la Directiva 95/46/CE. Siempre que dispongan las garantías adecuadas, los Estados miembros podrán, por motivos de interés público de envergadura, establecer otras excepciones además de las previstas en el artículo 8, apartado 2, de la Directiva 95/46/CE, bien mediante su Derecho nacional, bien mediante decisión de la autoridad de control (artículo 8, apartado 4, de la Directiva 95/46/CE).

![](_page_53_Picture_0.jpeg)

![](_page_53_Picture_2.jpeg)

CO12— migrantes, participantes de origen extranjero, minorías (incluidas comunidades marginadas, como la población romaní)\*\*,

CO13— participantes con discapacidad\*\*,

CO14— otras personas desfavorecidas\*\*.

El número total de participantes se calculará de modo automático sobre la base de los indicadores de productividad.

Estos datos sobre participantes en una operación financiada por el FSE se facilitarán en los informes anuales de ejecución, tal como establece el artículo 50, apartados 1 y 2, y el artículo 111, apartado 1, del Reglamento (UE) n. o 1303/2013.

Los siguientes datos sobre los participantes se facilitarán en los informes anuales de ejecución, tal como establece el artículo 50 del Reglamento (UE) n. o 1303/2013:

CO15— personas sin hogar o afectadas por la exclusión en cuanto a vivienda\*,

CO16— personas de zonas rurales\* <sup>2</sup>

1

Los datos de dichos dos indicadores se recopilarán a partir de una muestra representativa de los participantes en el marco de cada prioridad en materia de inversión. La validez interna de la muestra se garantizará de tal manera que los datos puedan generalizarse en relación con la prioridad en materia de inversión.

### **2) Son indicadores comunes de ejecución sobre las entidades:**

CO17— número de proyectos total o parcialmente realizados por los agentes sociales o las organizaciones no gubernamentales

CO18— número de proyectos dedicados a la participación y la progresión sostenibles de las mujeres en el ámbito del empleo

CO19— número de proyectos dirigidos a las administraciones públicas o a los servicios públicos a nivel nacional, regional o local

CO20— número de microempresas y pequeñas y medianas empresas subvencionadas (incluidas las cooperativas y las empresas de la economía social)

Estos datos se facilitarán en los informes anuales de ejecución, tal como establece el artículo 50, apartados 1 y 2, y el artículo 111, apartado 1, del Reglamento (UE) n o 1303/2013.

### **3) Son indicadores comunes de resultados inmediatos sobre los participantes:**

CR01— participantes inactivos que buscan trabajo tras su participación\*

CR02— participantes que se han integrado en los sistemas de educación o formación tras su participación\*

- CR03— participantes que obtienen una cualificación tras su participación\*
- CR04— participantes que obtienen un empleo, incluido por cuenta propia, tras su participación\*

<sup>2</sup> Los datos se recabarán a nivel de las unidades administrativas menores (unidades administrativas locales 2) de conformidad con el Reglamento (CE) no 1059/2003 del Parlamento Europeo y del Consejo, de 26 de mayo de 2003, por el que se establece una nomenclatura común de unidades territoriales estadísticas (NUTS) (DO L 154 de 21.6.2003, p. 1).

<sup>54</sup> / Manual del Sistema de Indicadores del FSE en Castilla-La Mancha.

![](_page_54_Picture_0.jpeg)

![](_page_54_Picture_1.jpeg)

![](_page_54_Picture_2.jpeg)

CR05— participantes desfavorecidos que buscan trabajo, se integran en los sistemas de educación o formación, obtienen una cualificación u obtienen un empleo, incluido por cuenta propia, tras su participación\*\*

Estos datos se facilitarán en los informes anuales de ejecución, tal como establece el artículo 50, apartados 1 y 2, y el artículo 111, apartado 1, del Reglamento (UE) n o 1303/2013. Todos los datos se desglosarán por género.

### **4) Son indicadores comunes de resultados a más largo plazo sobre los participantes:**

CR06— participantes que obtienen un empleo, incluido por cuenta propia, en el plazo de seis meses siguientes a su participación\*

CR07— participantes que hayan mejorado su situación en el mercado de trabajo en el plazo de los seis meses siguientes a su participación\*

CR08— participantes mayores de 54 años de edad que obtienen un empleo, incluido por cuenta propia, en el plazo de seis meses siguientes a su participación\*

CR09— participantes desfavorecidos que obtienen un empleo, incluido por cuenta propia, en el plazo de seis meses siguientes a su participación\*\*

Estos datos se facilitarán en los informes anuales de ejecución, tal como establece el artículo 50, apartado 5, del Reglamento (UE) n o 1303/2013. Dichos datos se recabarán sobre la base de una muestra representativa de los participantes en cada prioridad en materia de inversión. La validez interna de la muestra se garantizará de tal manera que los datos puedan generalizarse a nivel de prioridad en materia de inversión. Todos los datos se desglosarán por género.

![](_page_55_Picture_0.jpeg)

**.** 

![](_page_55_Picture_2.jpeg)

### **ANEXO II**

## **INDICADORES DE RESULTADOS DE LA INICIATIVA DE EMPLEO JUVENIL**

Estos datos se facilitarán en los informes anuales de ejecución, tal como establece el artículo 50, apartados 1 y 2, del Reglamento (UE) nº 1303/2013, y en el informe que se presentará en abril de 2015, tal como establece el artículo 19, apartado 3, del presente Reglamento. Todos los datos se desglosarán por género.

1) Indicadores comunes de resultados inmediatos sobre los participantes

Se entenderá por «participantes» <sup>3</sup> a los beneficiarios directos de una intervención de la Iniciativa de Empleo Juvenil que se puedan identificar, cuyas características se puedan solicitar y para los que esté programado un gasto específico.

Son indicadores de resultados inmediatos:

CR01-IEJ— participantes desempleados que completan la intervención subvencionada por la Iniciativa de Empleo Juvenil\*

CR02-IEJ — participantes desempleados que reciben una oferta de empleo, educación continua, aprendizaje o período de prácticas tras su participación\*

CR03-IEJ — participantes desempleados que se integran en los sistemas de educación o formación, que obtienen una cualificación, o que obtienen un empleo, incluido por cuenta propia, tras su participación\*

CR04-IEJ — participantes desempleados de larga duración que completan la intervención subvencionada por la Iniciativa de Empleo Juvenil\*

CR05-IEJ — participantes desempleados de larga duración que reciben una oferta de empleo, educación continua, aprendizaje o período de prácticas tras su participación\*

CR06-IEJ — Participantes desempleados de larga duración que se integran en los sistemas de educación o formación, o que obtienen una cualificación o un empleo, incluido un empleo por cuenta propia, tras su participación\*

CR07-IEJ — participantes inactivos y no integrados en los sistemas de educación o formación que completan la intervención subvencionada por la Iniciativa de Empleo Juvenil\*

CR08-IEJ — participantes inactivos y no integrados en los sistemas de educación o formación que reciben una oferta de empleo, educación continua, aprendizaje o período de prácticas tras su participación\*

<sup>&</sup>lt;sup>3</sup> Las autoridades de gestión establecerán un sistema para el registro y almacenamiento informatizados de datos individuales de participantes de conformidad con el artículo 125, apartado 2, letra d) del Reglamento (UE) n o 1303/2013. Las disposiciones relativas al tratamiento de datos establecidas por los Estados miembros se ajustarán a la Directiva 95/46/CE, en particular a sus artículos 7 y 8. Los datos relativos a los indicadores marcados con el símbolo «\*» constituyen datos de carácter personal en el sentido del artículo 7 de la Directiva 95/46/CE. Su tratamiento es necesario para el cumplimiento de la obligación jurídica a la que esté sujeto el responsable del tratamiento (artículo 7, letra c), de la Directiva 95/46/CE). Por «responsable del tratamiento» se entiende lo dispuesto en el artículo 2 de la Directiva 95/46/CE. Los datos relativos a los indicadores marcados con el símbolo «\*\*» corresponden a la categoría especial de datos a que se refiere el artículo 8 de la Directiva 95/46/CE. Siempre que dispongan las garantías adecuadas, los Estados miembros podrán, por motivos de interés público de envergadura, establecer otras excepciones, además de las previstas en el artículo 8, apartado 2, de la Directiva 95/46/CE, bien mediante su legislación nacional, bien por decisión de la autoridad de control (artículo 8, apartado 4, de la Directiva 95/46/CE).

![](_page_56_Picture_0.jpeg)

![](_page_56_Picture_1.jpeg)

![](_page_56_Picture_2.jpeg)

CR09-IEJ — participantes inactivos no integrados en los sistemas de educación o formación que se integran en los sistemas de educación o formación, obtienen una cualificación u obtienen un empleo, incluido un empleo por cuenta propia, tras su participación\*

2) Indicadores comunes de resultados a largo plazo sobre los participantes

Son indicadores de resultados a largo plazo:

CR10-IEJ — participantes en educación continua o programas de formación que den lugar a una cualificación, un aprendizaje o un período de prácticas en el plazo de seis meses siguientes a su participación\*

CR11-IEJ — participantes empleados en el plazo de seis meses siguientes a su participación\*

CR12-IEJ — participantes que trabajen como autónomos en el plazo de seis meses siguientes a su participación\*

Los datos de los indicadores de resultados a largo plazo se recabarán sobre la base de una muestra representativa de los participantes en cada prioridad en materia de inversión. La validez interna de la muestra garantizará que los datos puedan generalizarse a nivel de prioridad en materia de inversión.

![](_page_57_Picture_0.jpeg)

![](_page_57_Picture_2.jpeg)

Modelo de solicitud de datos personales de participantes.

![](_page_57_Picture_174.jpeg)

![](_page_58_Picture_0.jpeg)

#### **UNIÓN EUROPEA** Fondo Social Europeo Iniciativa de Empleo Juvenil El FSE invierte en tu futuro

![](_page_58_Picture_2.jpeg)

![](_page_58_Picture_234.jpeg)

![](_page_58_Picture_235.jpeg)

### **DATOS PARTICIPANTES INDICADORES RESULTADOS FSE INDICADORES COMUNES DE RESULTADOS INMEDIATOS SOBRE PARTICIPANTES**

1. Participantes **inactivos** que buscan trabajo tras su participación. ☐

2. Participantes que se han integrado en los sistemas de educación/formación tras su participación │ □

3. Participantes que obtienen una cualificación tras su participación. ☐

4. Participantes que obtienen un empleo, incluido por cuenta propia, tras su participación. □

5. Participantes **desfavorecidos** que buscan trabajo, se integran en los sistemas de educación o formación, obtienen una cualificación u obtienen un empleo, incluido por cuenta propia, tras su participación.  $\Box$